### **プログラミング教育教材 『Scratch』 体験研修**

**-研修資料-**

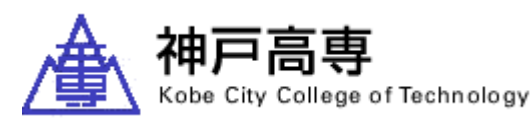

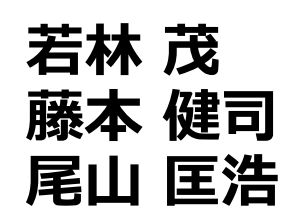

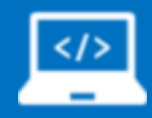

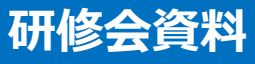

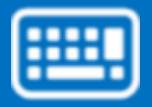

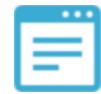

### **Scratch3の起動方法**

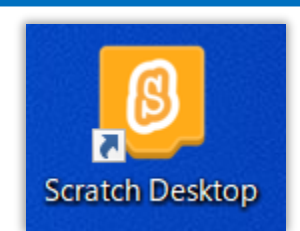

#### **【デスクトップ上にショートカットがある場合】** ・ショートカットをダブルクリック

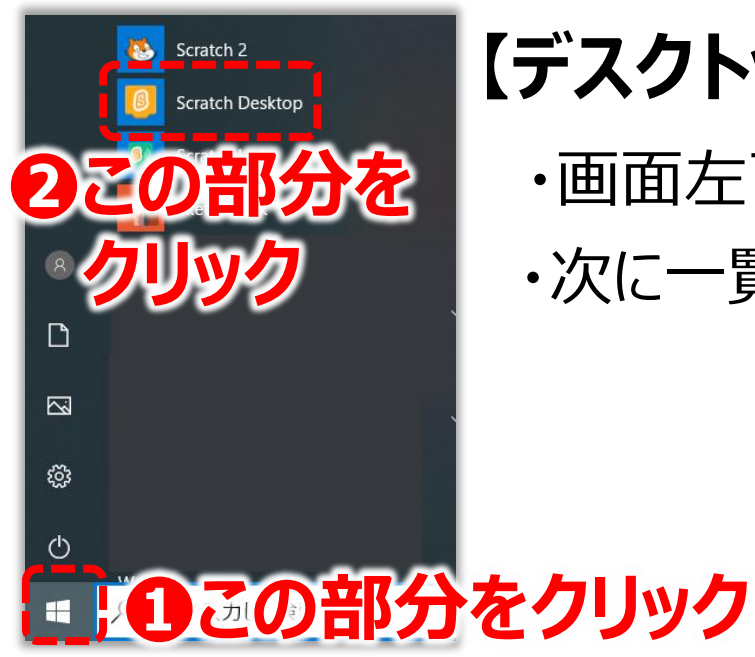

### **【デスクトップ上にショートカットがない場合】**

- ・画面左下のWindowsマークをクリック
- ・次に一覧からScratch Desktopをクリック

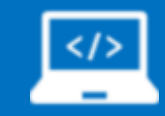

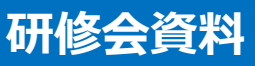

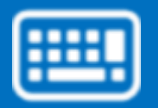

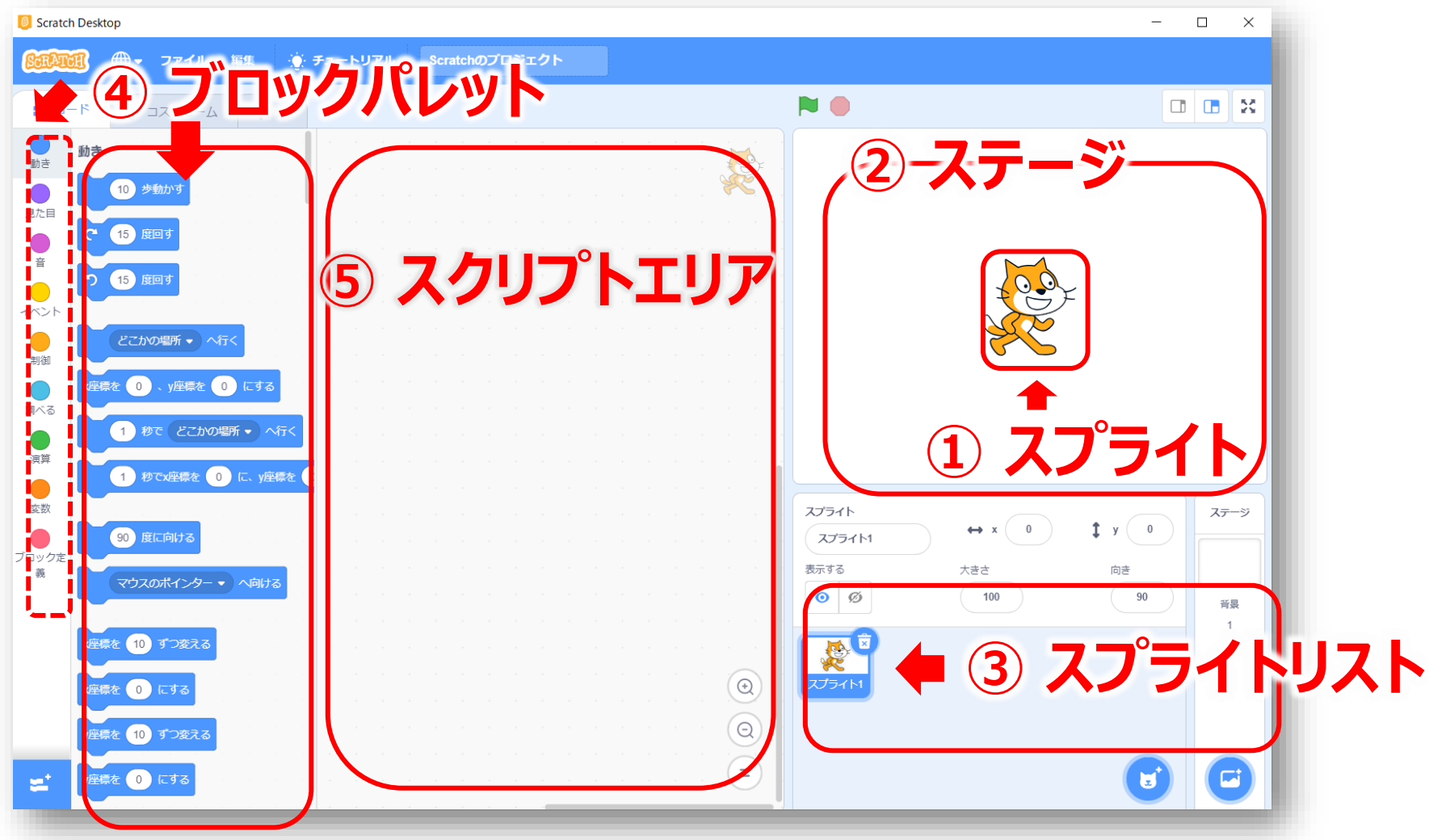

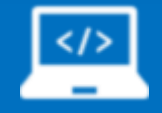

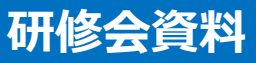

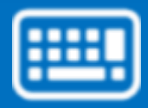

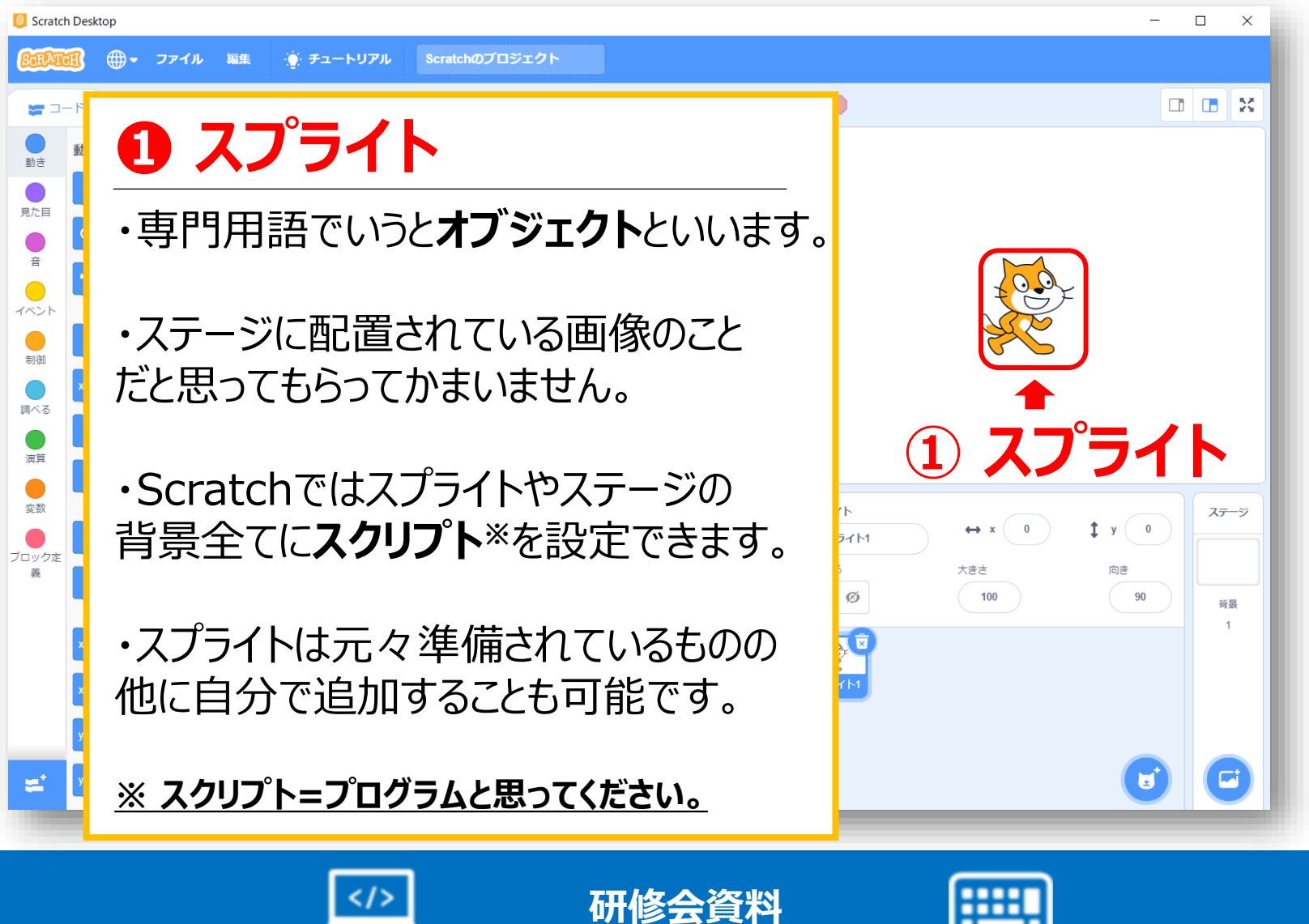

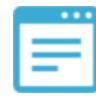

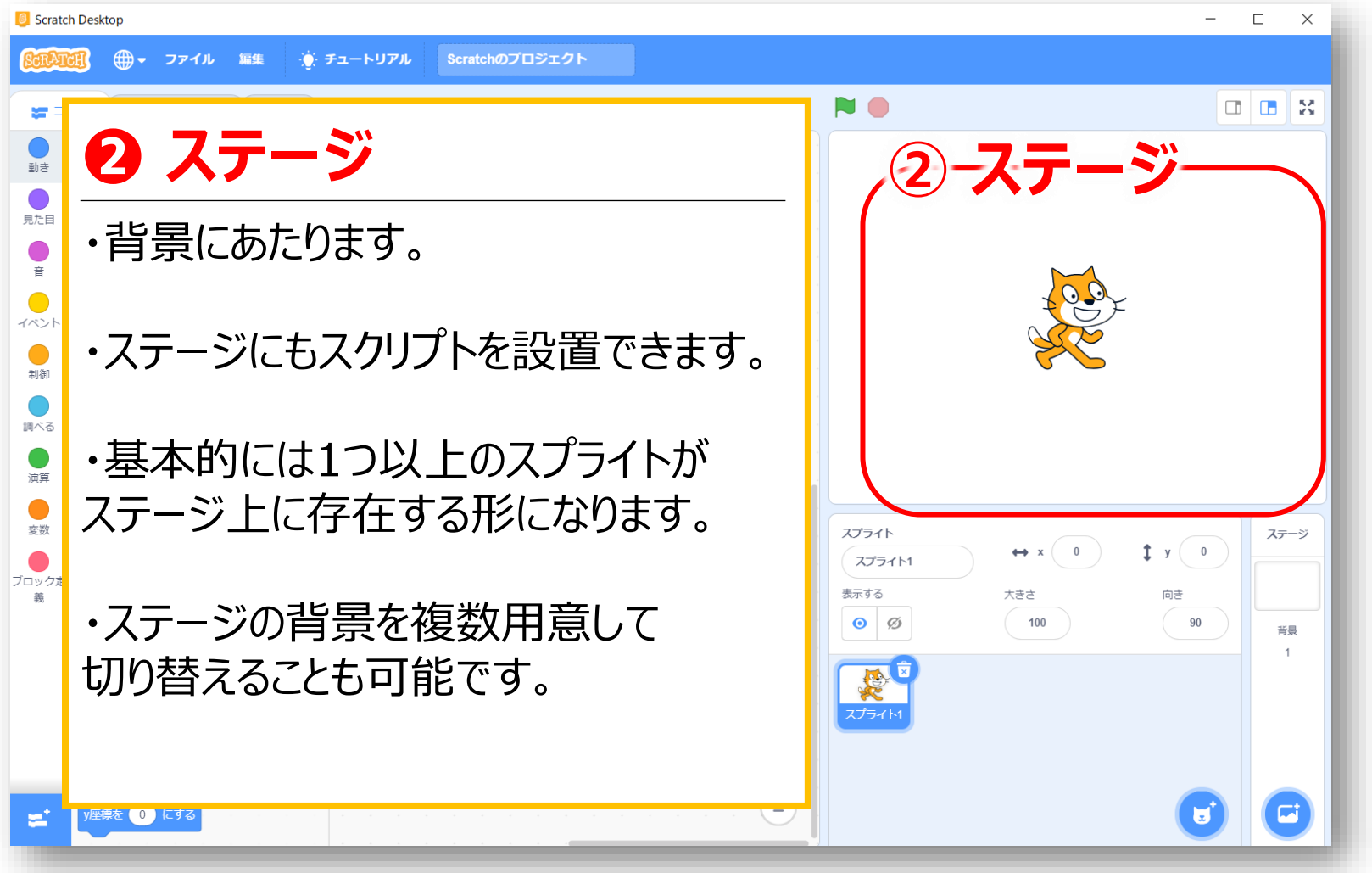

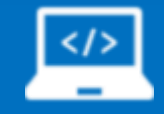

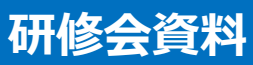

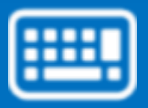

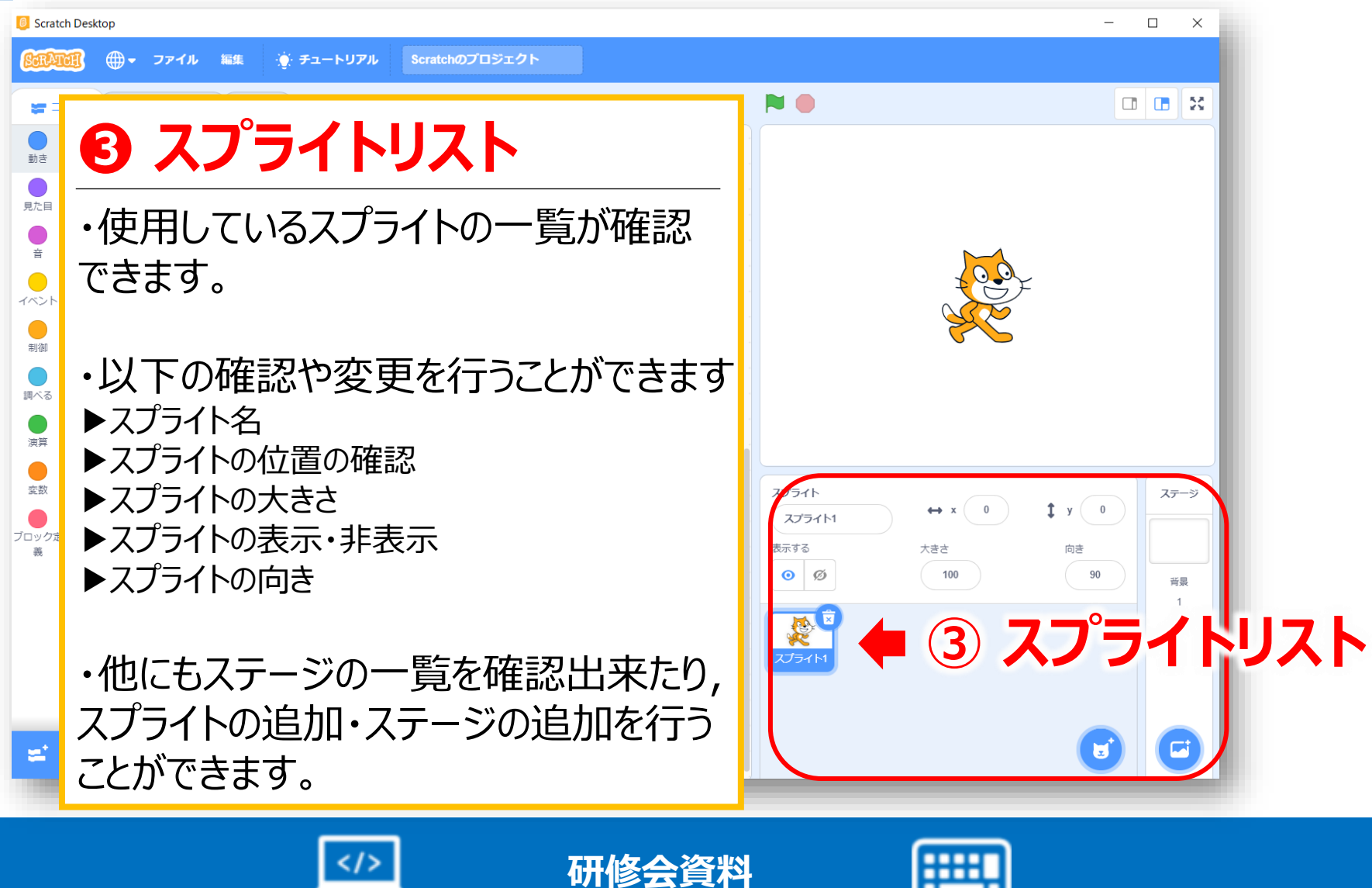

**8** Scratch Desktop

 $\Box$  .  $\times$ 

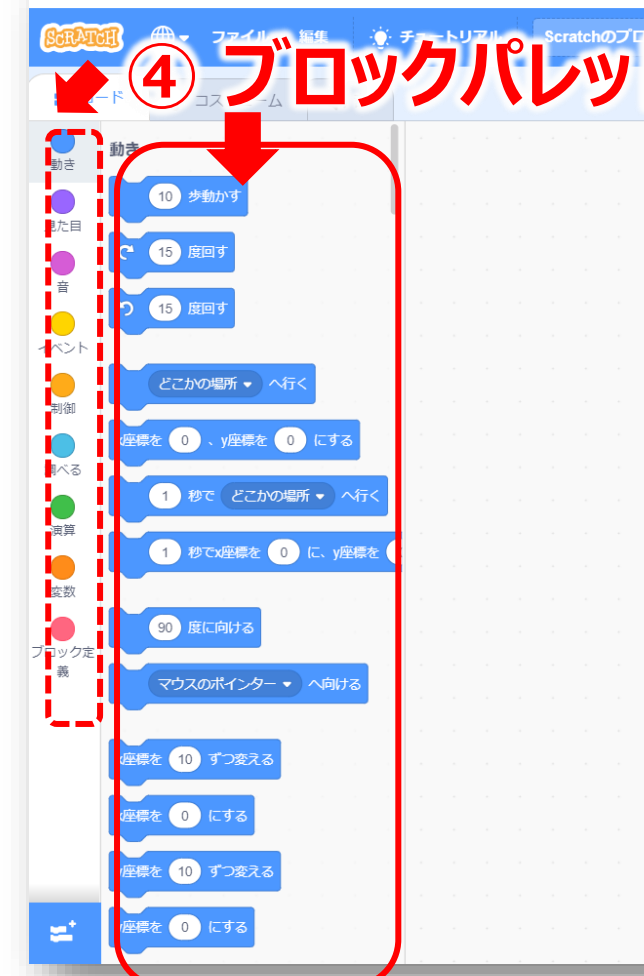

#### **④ ブロックパレット ❹ ブロックリスト**

・プログラムを組み立てるための部品で あるブロックが置かれています。

・ブロックには簡単なスクリプトが書かれて おり,役割毎に分かれています。

・点線で囲んでいる部分は,役割毎に 分類されており,クリックすることで自分が 必要な役割のブロックを表示させることが できます。

・ブロックはドラッグして,スクリプトエリアに ドロップして使用します。

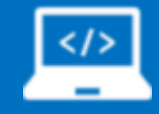

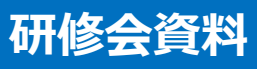

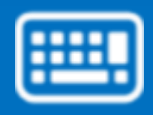

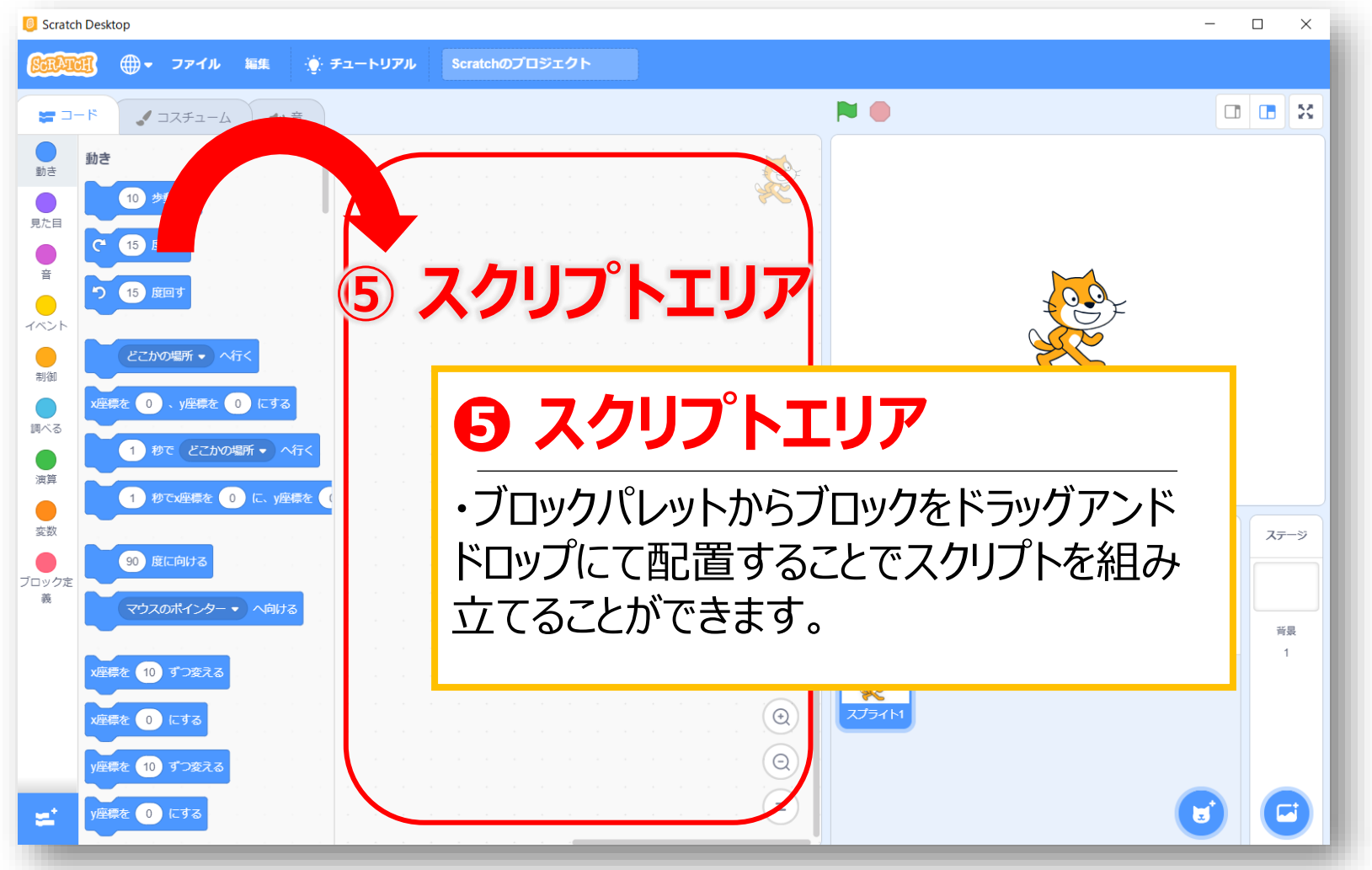

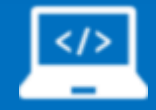

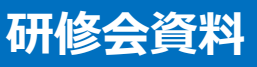

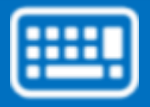

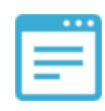

## **【補足:日本語とにほんご】**

Scratchには,2種類の日本語表記が準備されています

▶**日本語**:漢字とひらがなが混在 (本資料ではこちらを使用) ▶**にほんご**:ひらがなのみ

ケースに応じて使い分けてみてください

#### **【言語変更方法】**

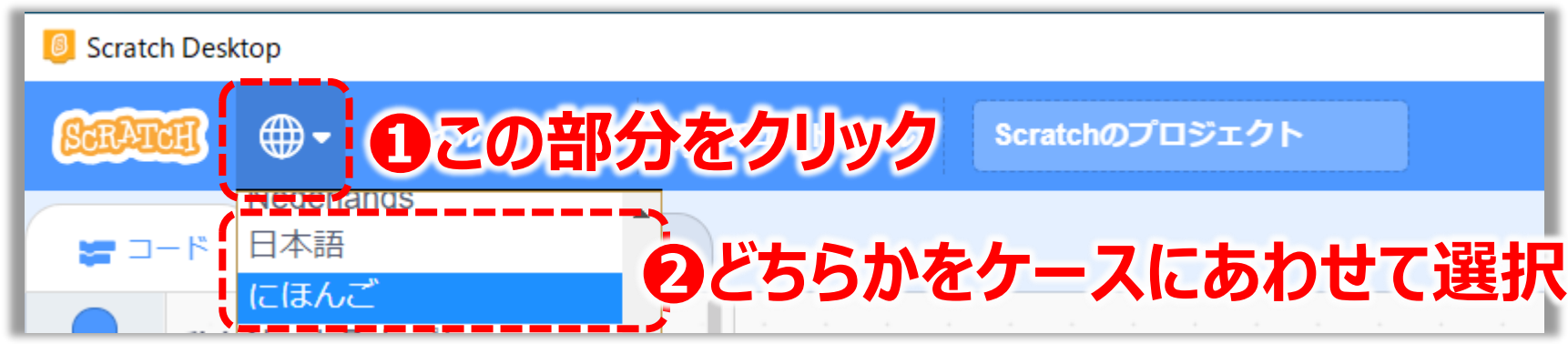

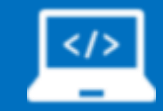

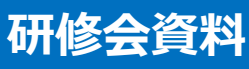

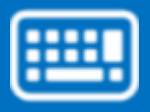

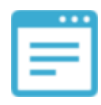

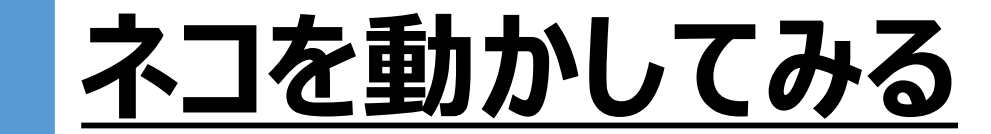

#### ■ まずは, ネコを動かしてみましょう!

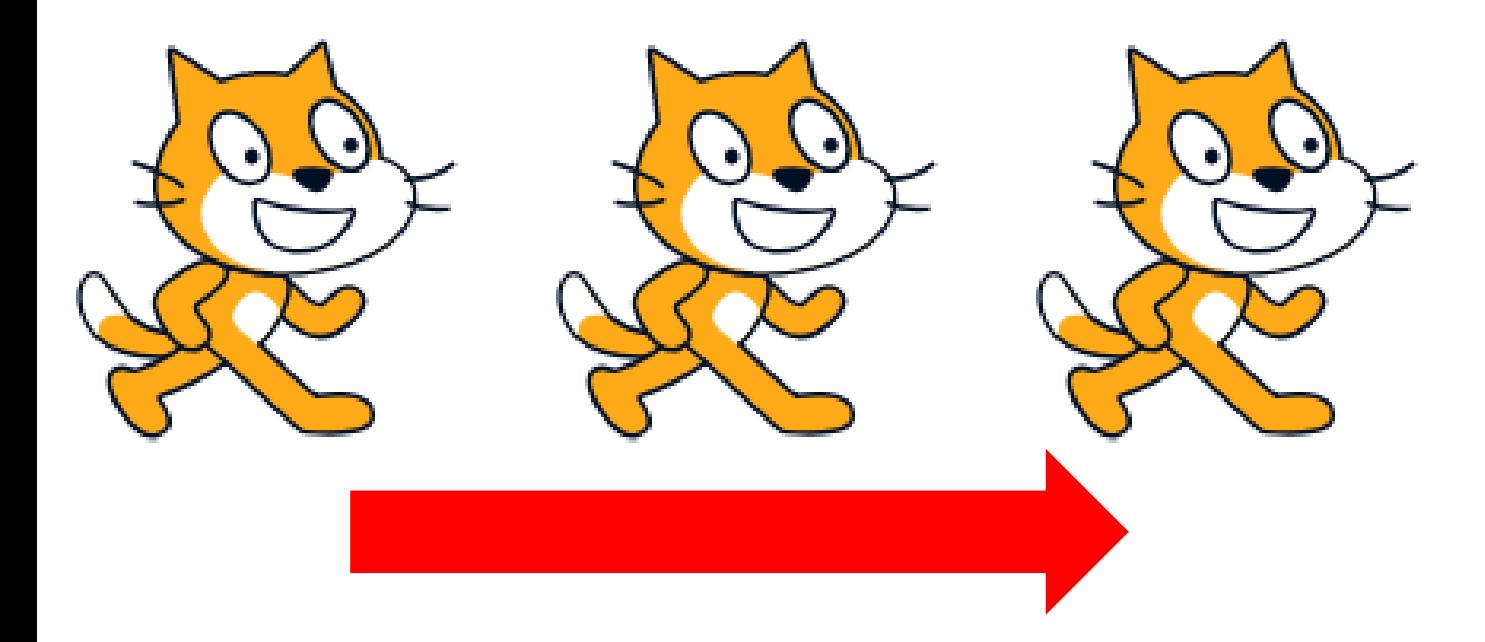

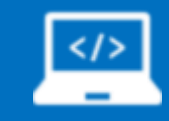

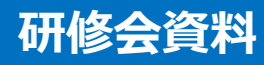

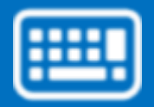

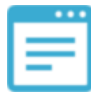

# **ネコを動かしてみる(やり方1)**

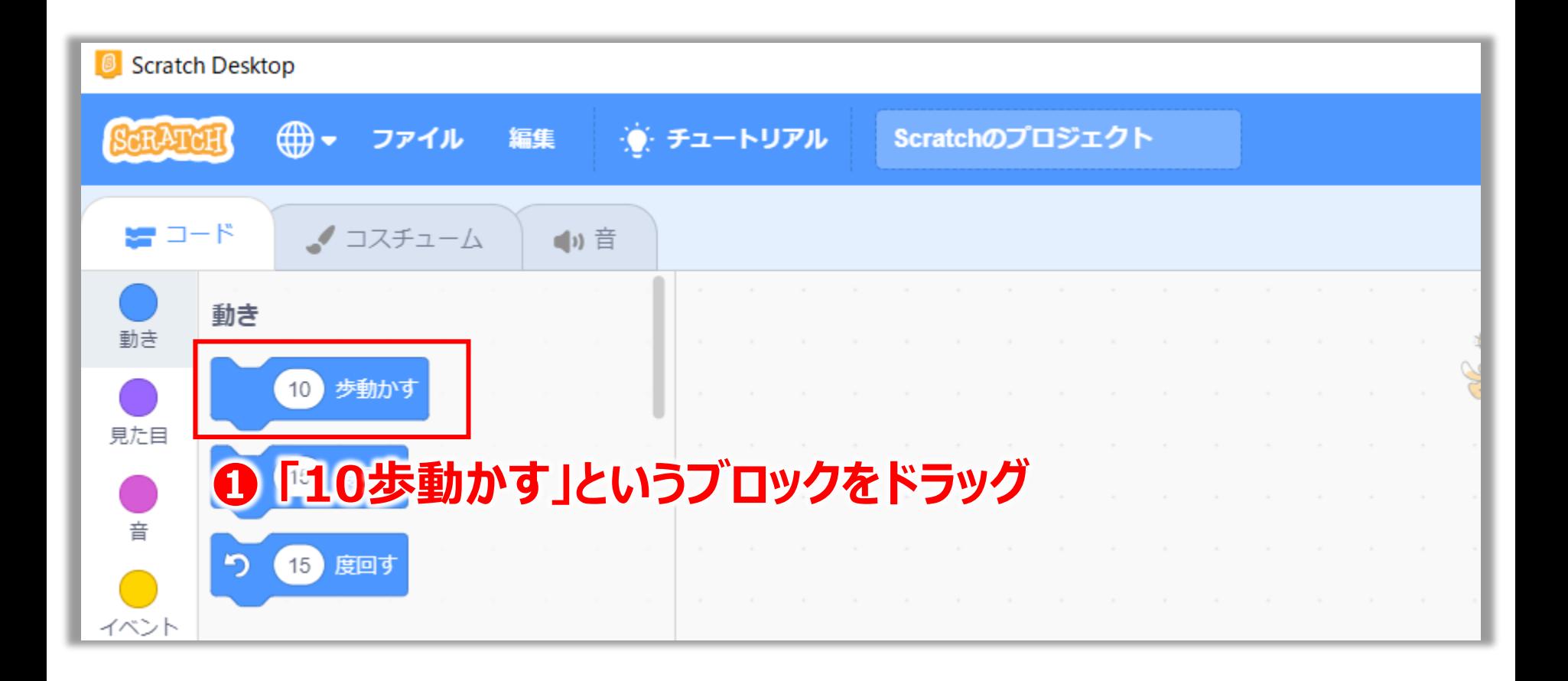

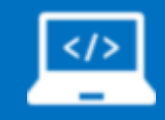

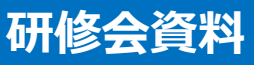

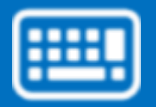

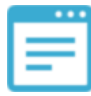

# **ネコを動かしてみる(やり方2)**

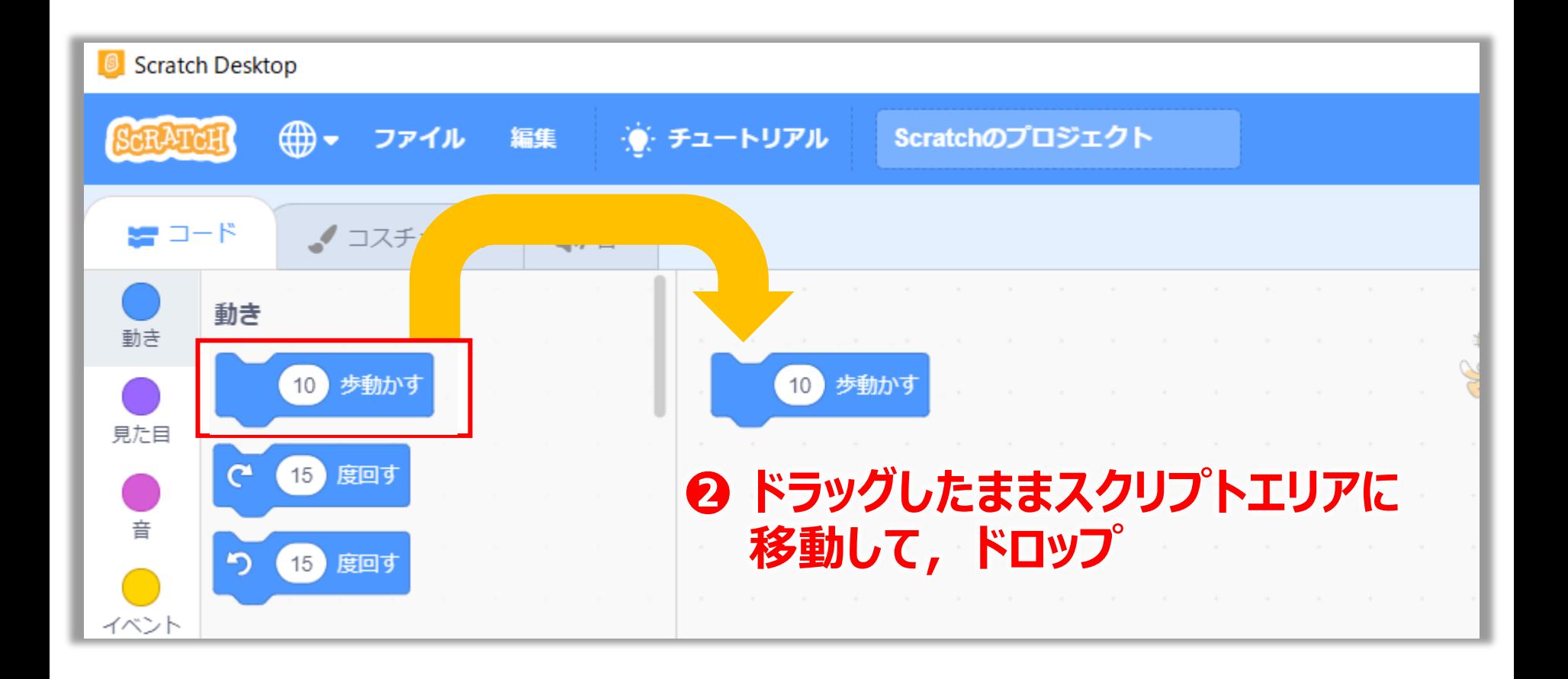

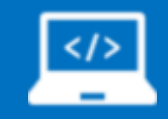

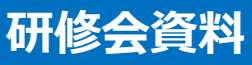

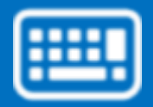

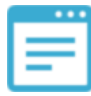

# **ネコを動かしてみる(やり方3)**

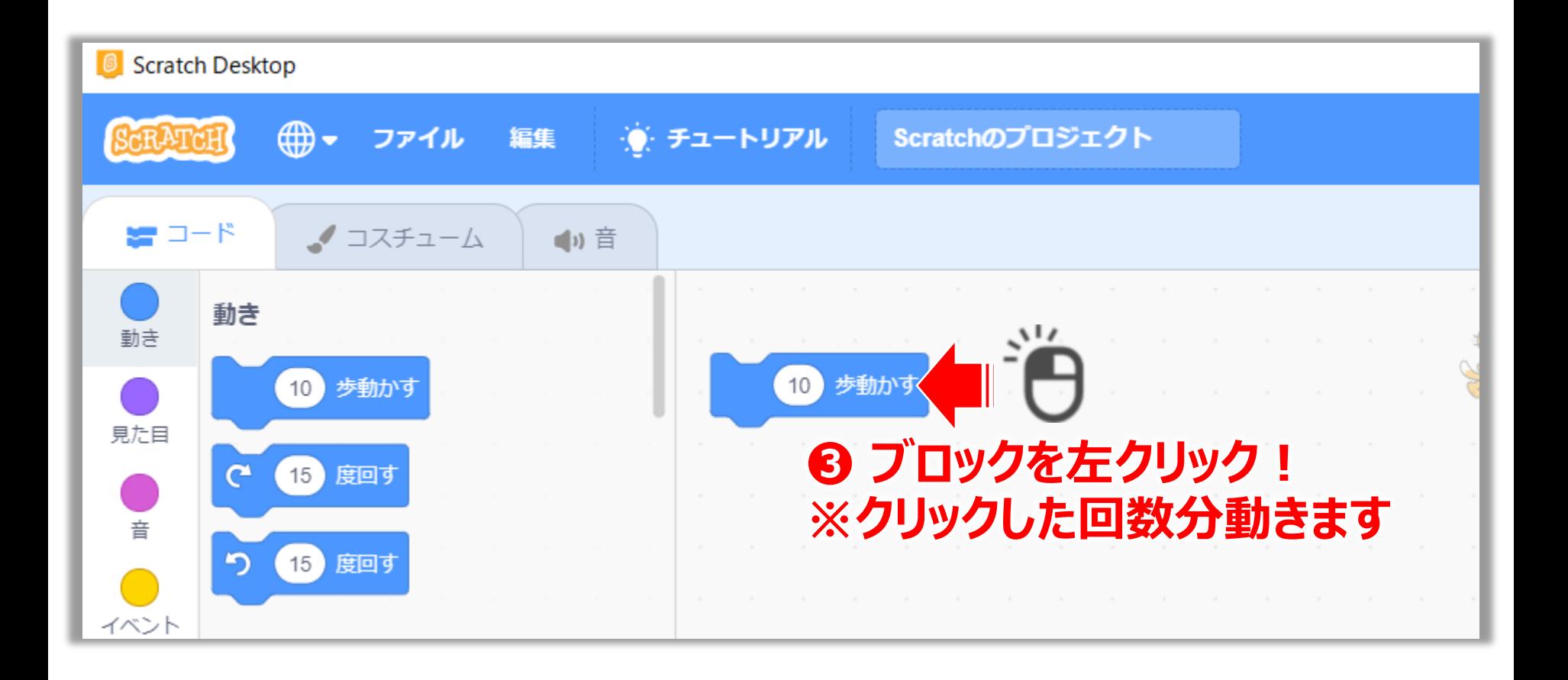

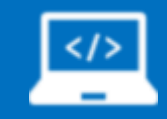

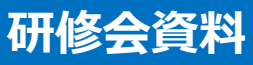

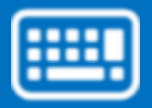

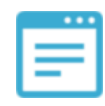

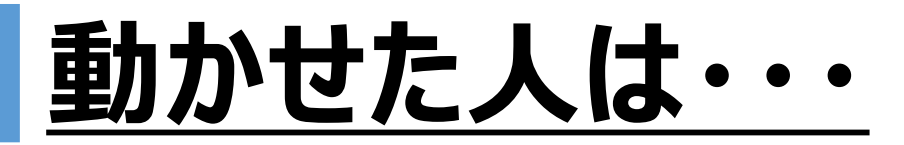

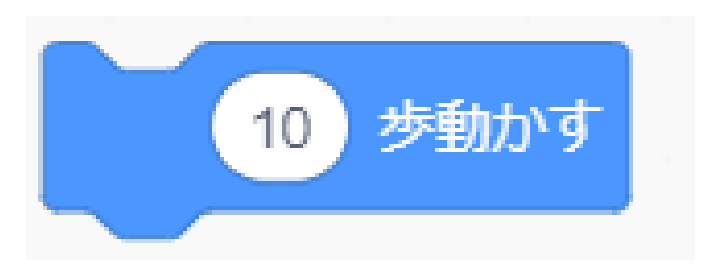

### **■ブロック内の10という数字は変更することが できます。数字をクリックしていろいろな数字を 入れてみてください**

**➡ プラスの数字だけでなくマイナスも入れれます**

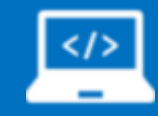

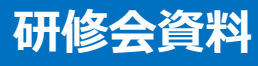

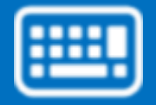

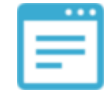

# **【補足:ステージ】**

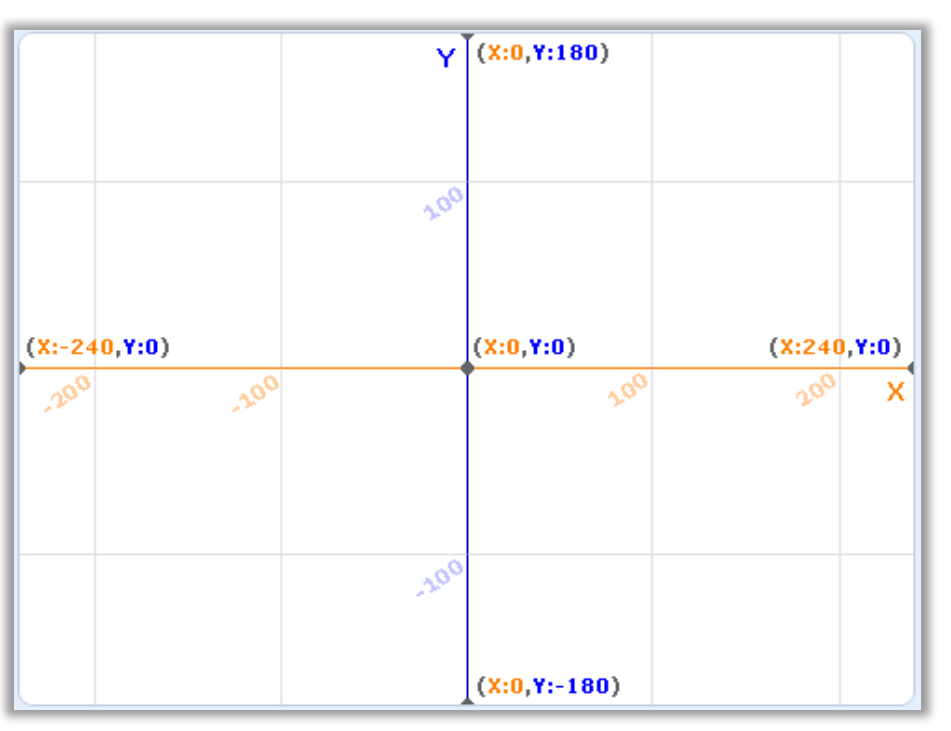

#### **【ステージサイズ】**480×360ピクセル

**【比率】**横4:縦3

**【歩数とピクセルの関係】**1歩=1ピクセル

【**中心】**x座標=0,y座標=0

#### **【注意点】**

・(-)を使用することもあるが小学生 には難しいかもしれないので低学年は 注意が必要

・横がx, 縦が y

※自分で背景を用意するときは横と縦の比が4:3のものを用意するとピッタリおさまります

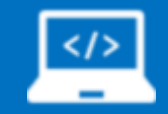

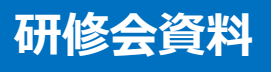

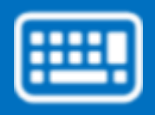

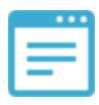

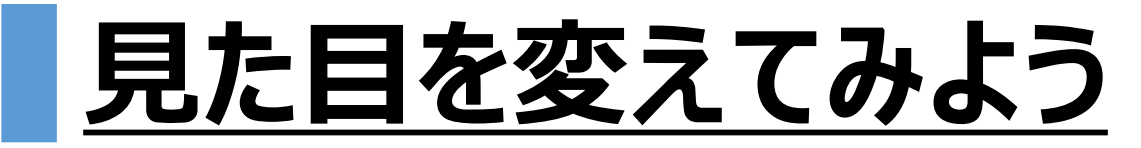

#### ■ ネコの見た目を変えてみましょう。

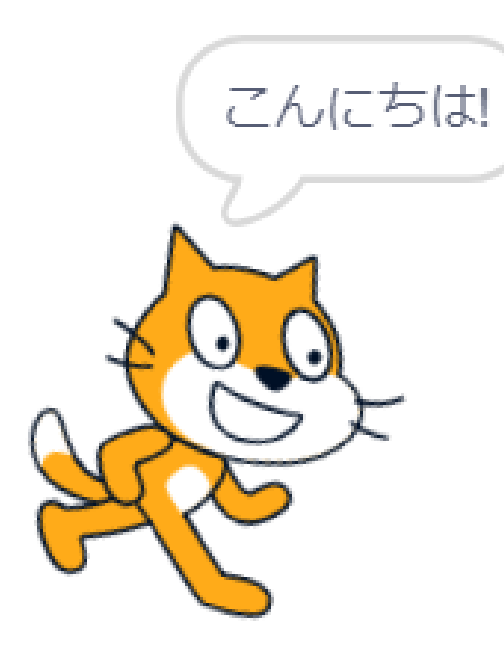

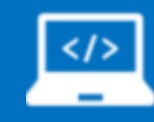

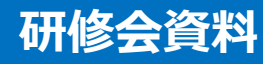

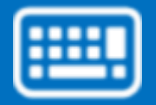

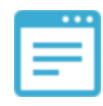

# **見た目を変えてみる(やり方1)**

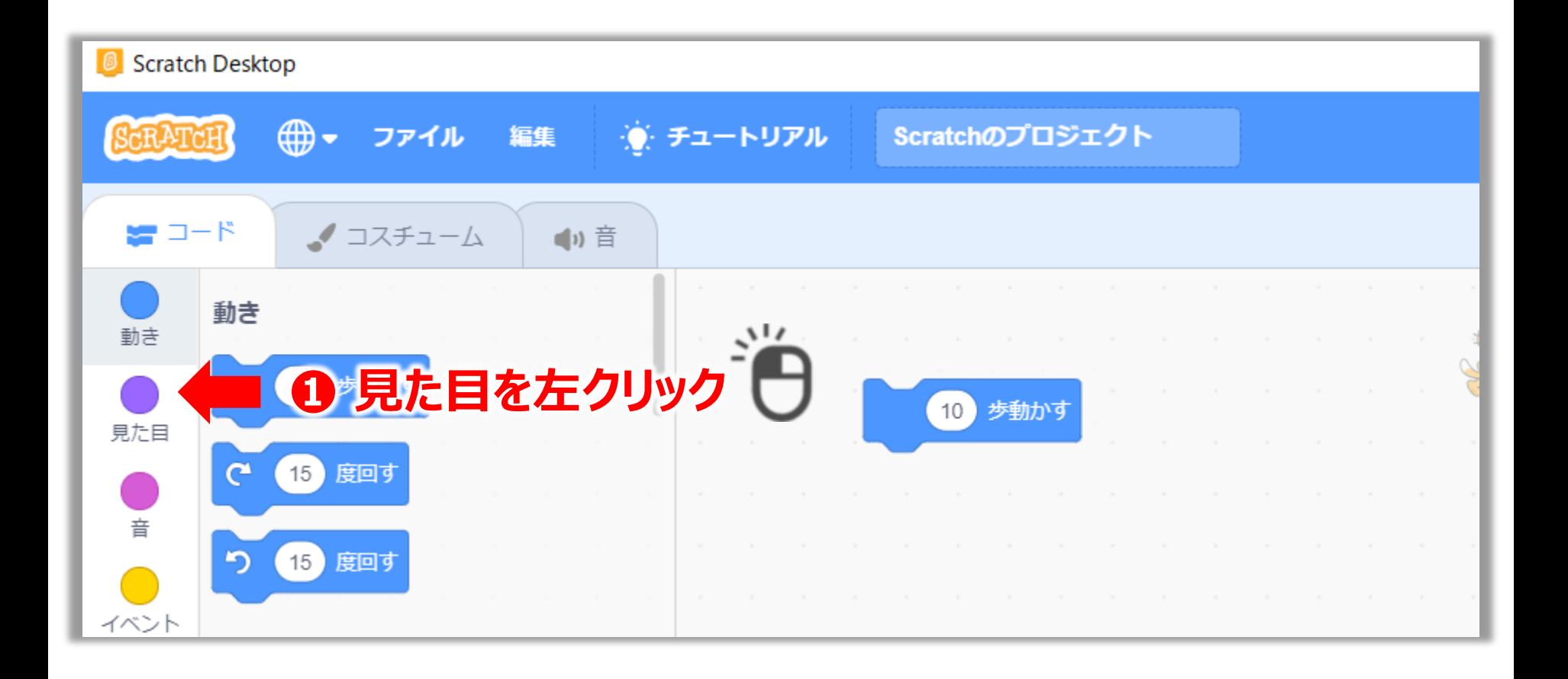

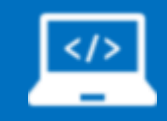

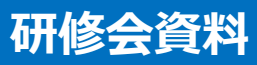

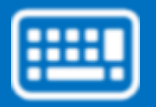

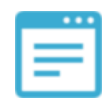

## **見た目を変えてみる(やり方2)**

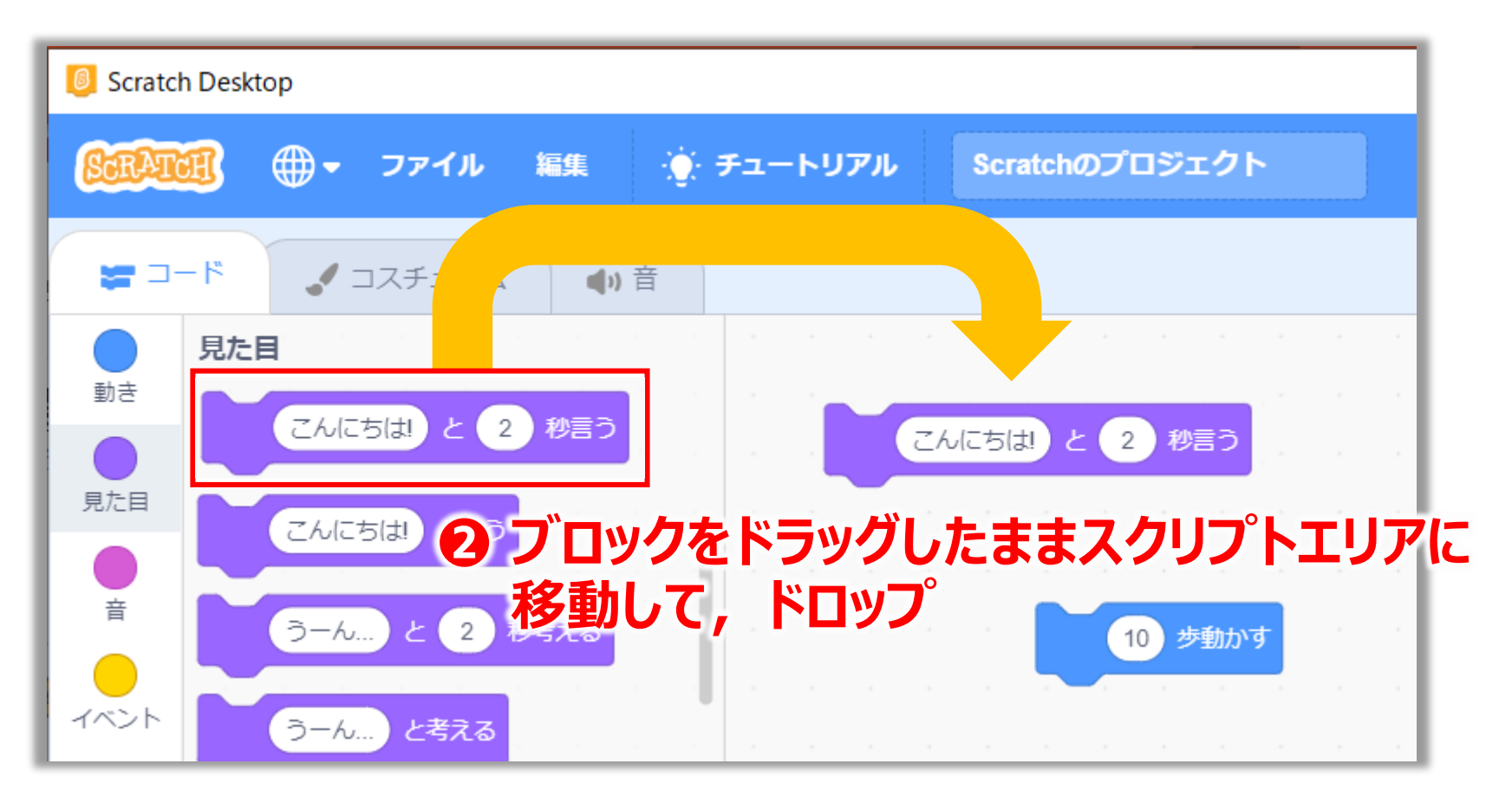

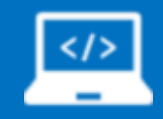

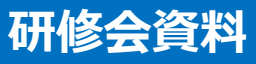

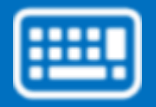

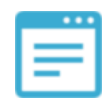

## **見た目を変えてみる(やり方3)**

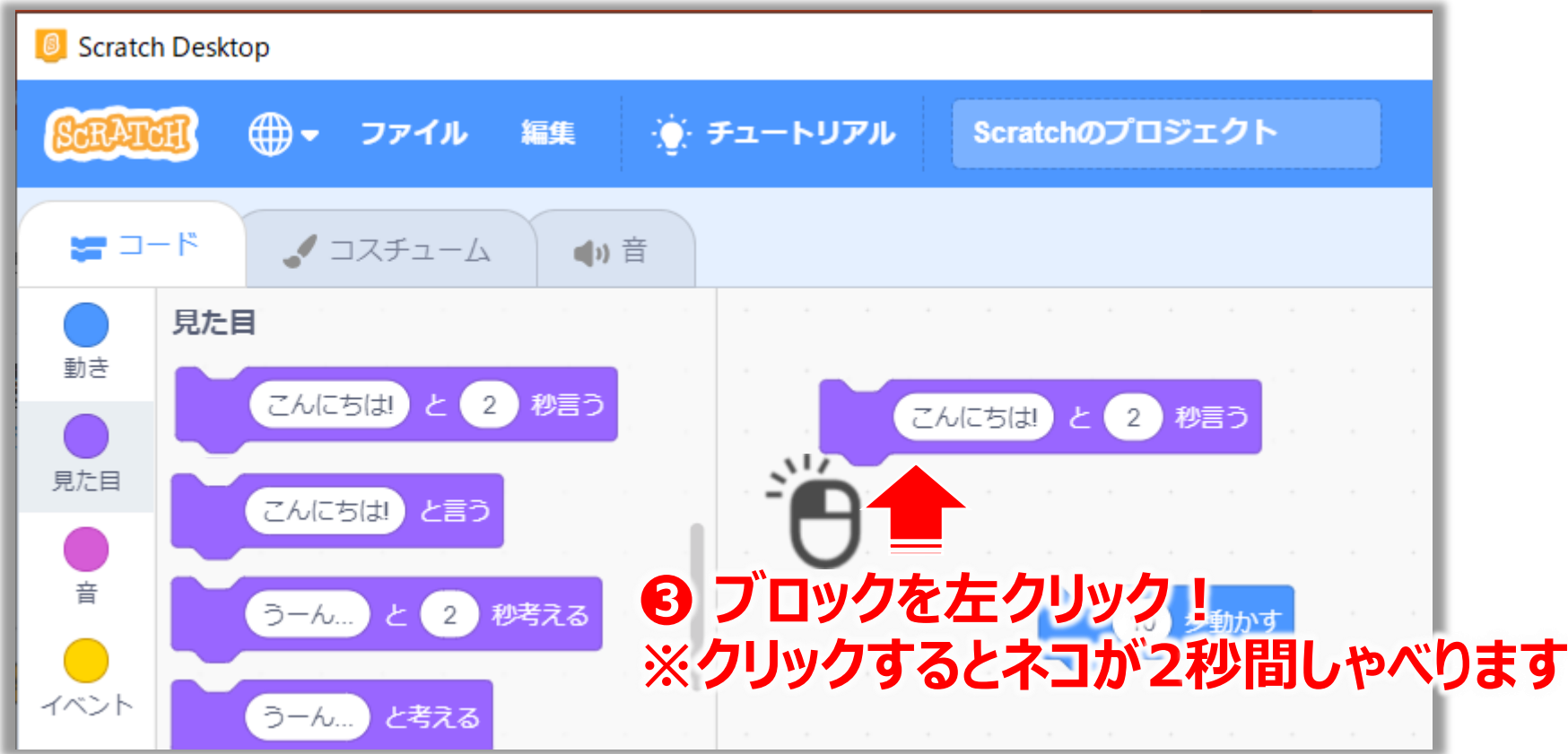

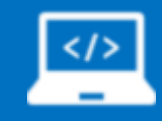

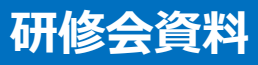

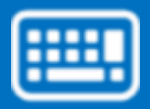

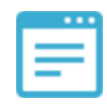

### **動きと見た目の組み合わせ**

#### **■ ネコの動きと見た目を組み合わせてみましょう。**

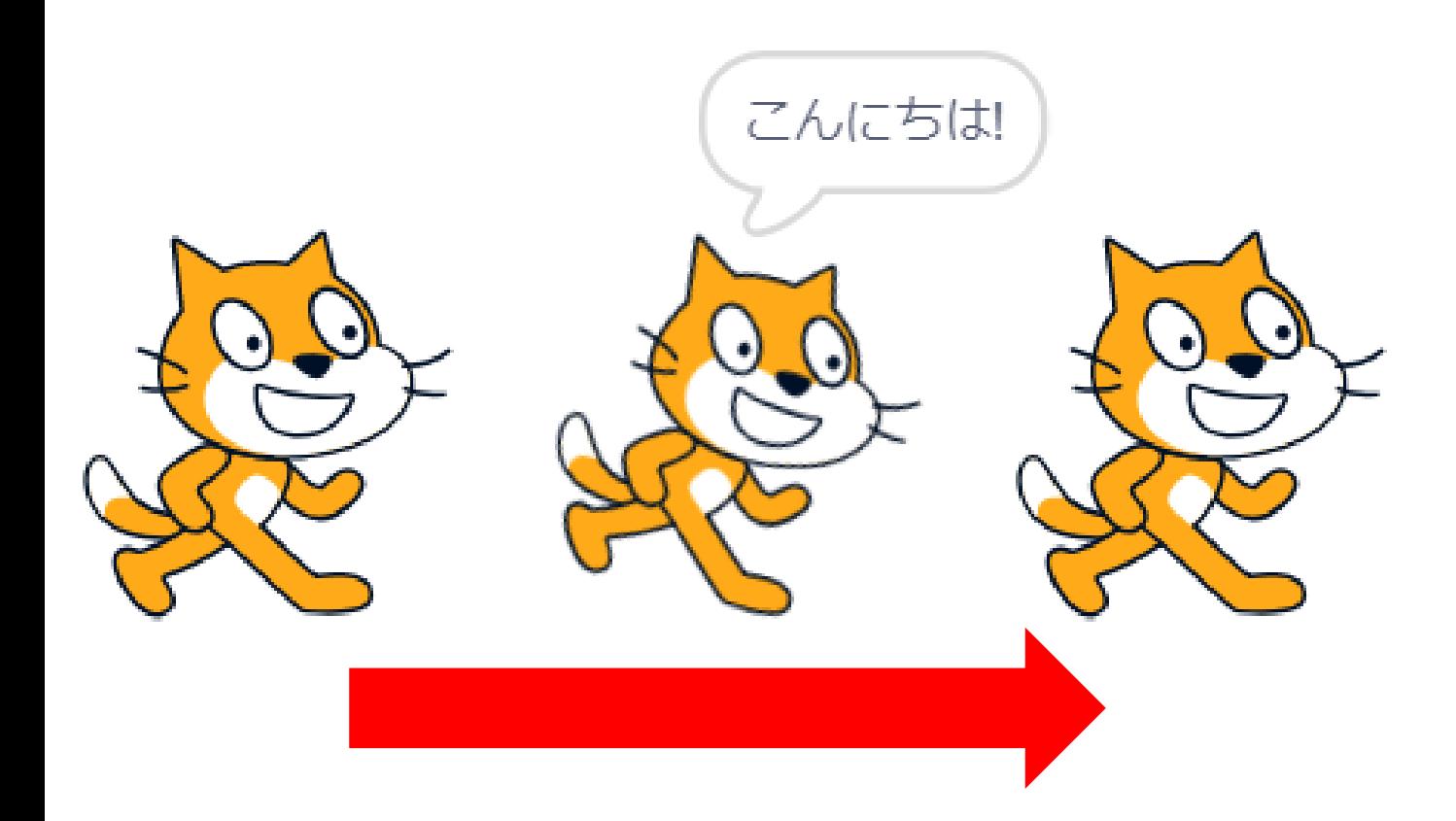

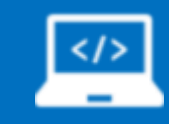

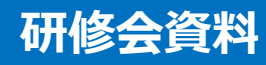

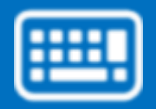

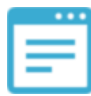

### **動きと見た目を合わせてみる(やり方1)**

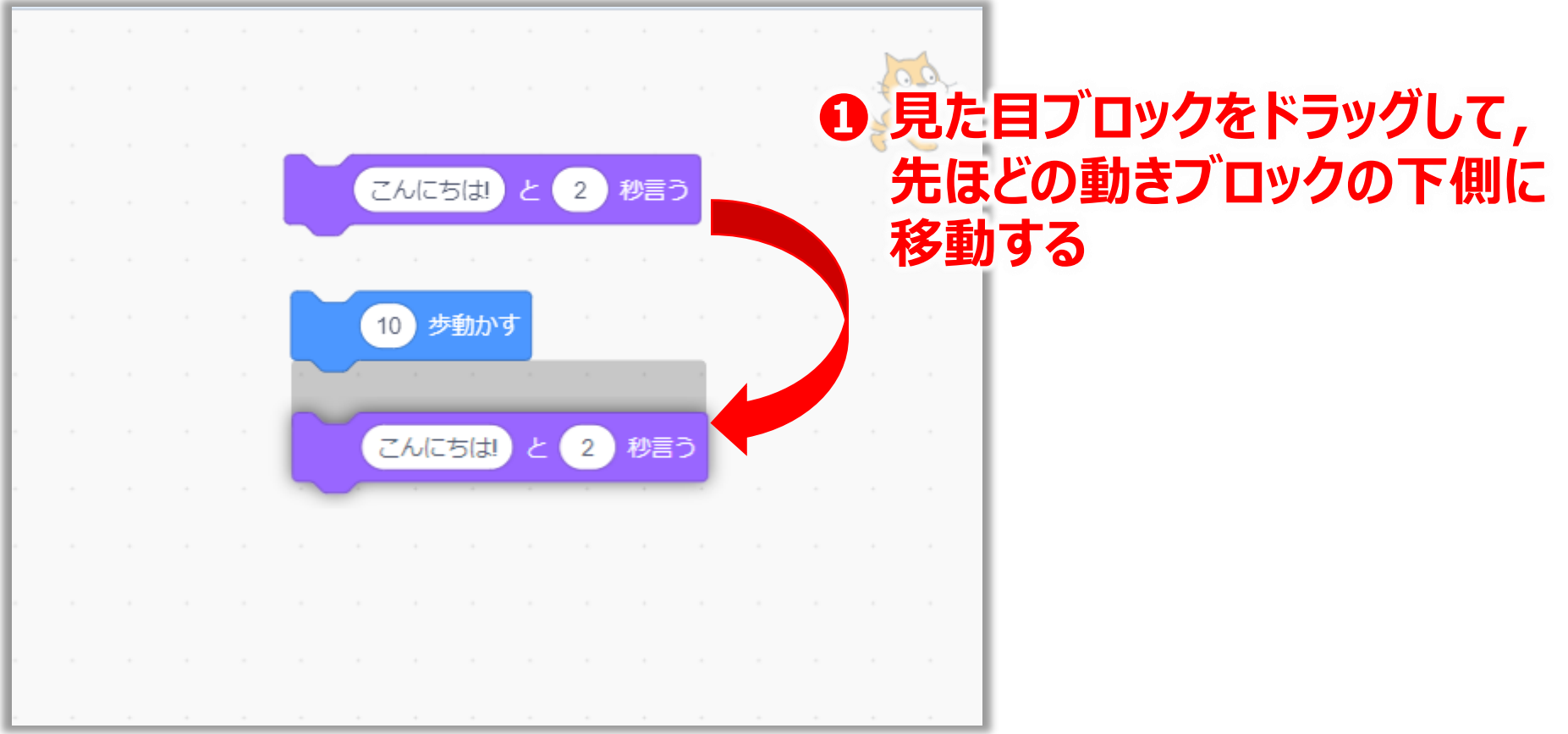

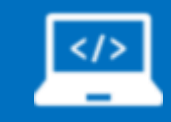

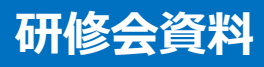

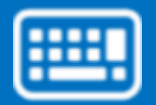

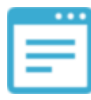

### **動きと見た目を合わせてみる(やり方2)**

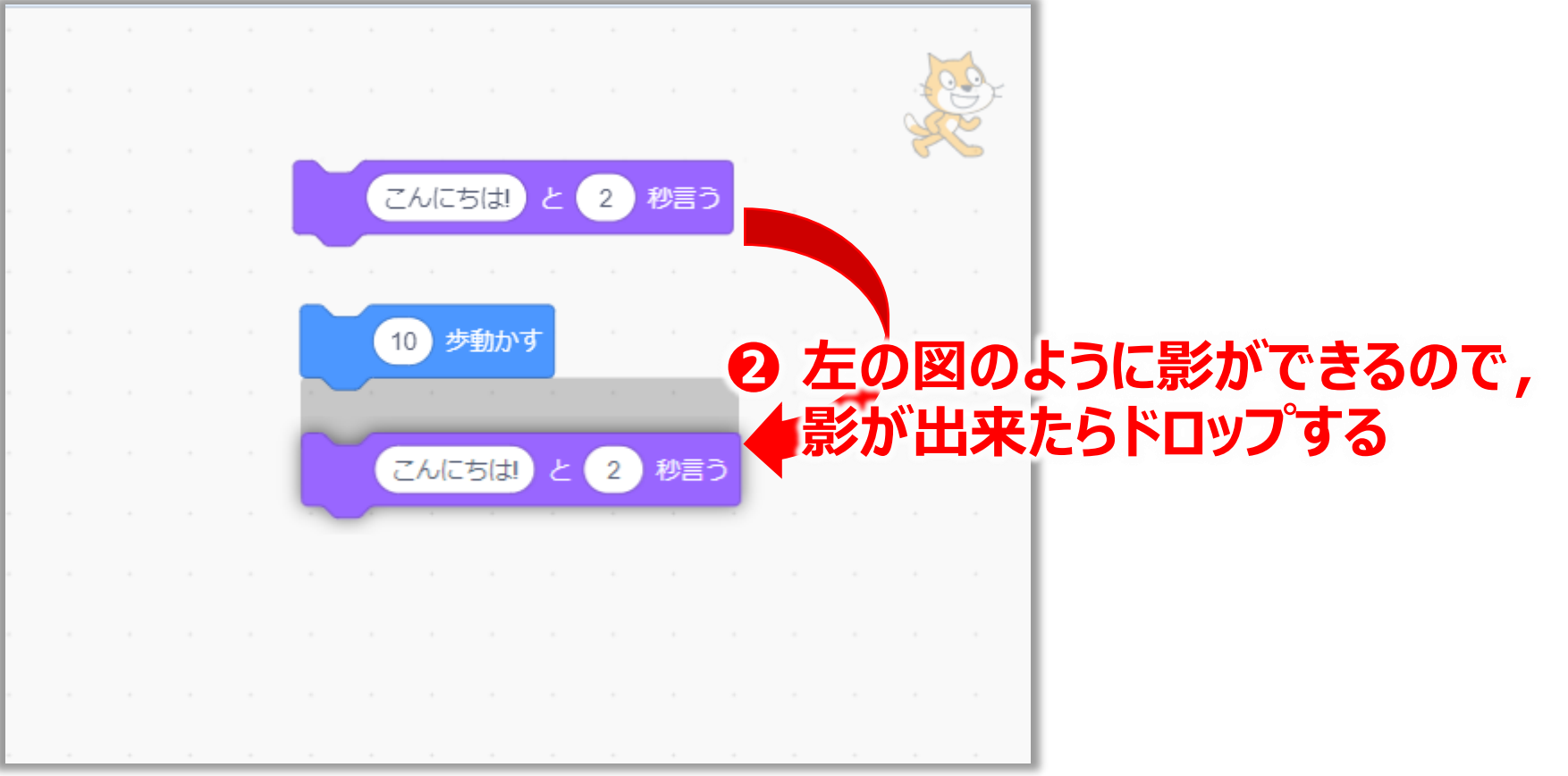

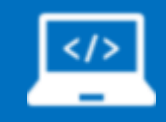

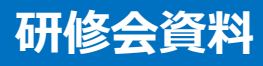

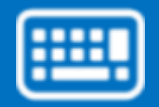

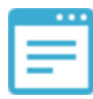

### **動きと見た目を合わせてみる(やり方3)**

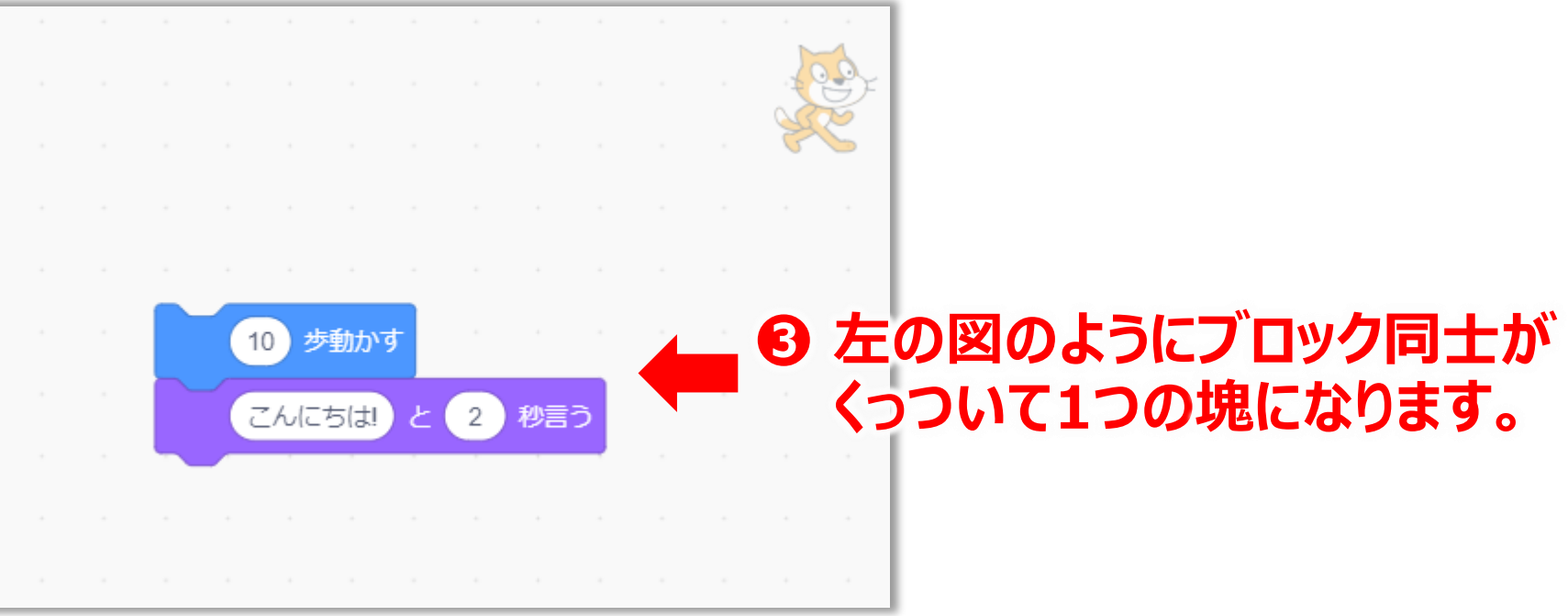

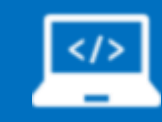

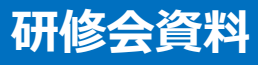

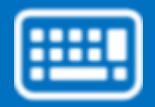

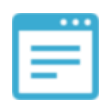

### **動きと見た目を合わせてみる(やり方4)**

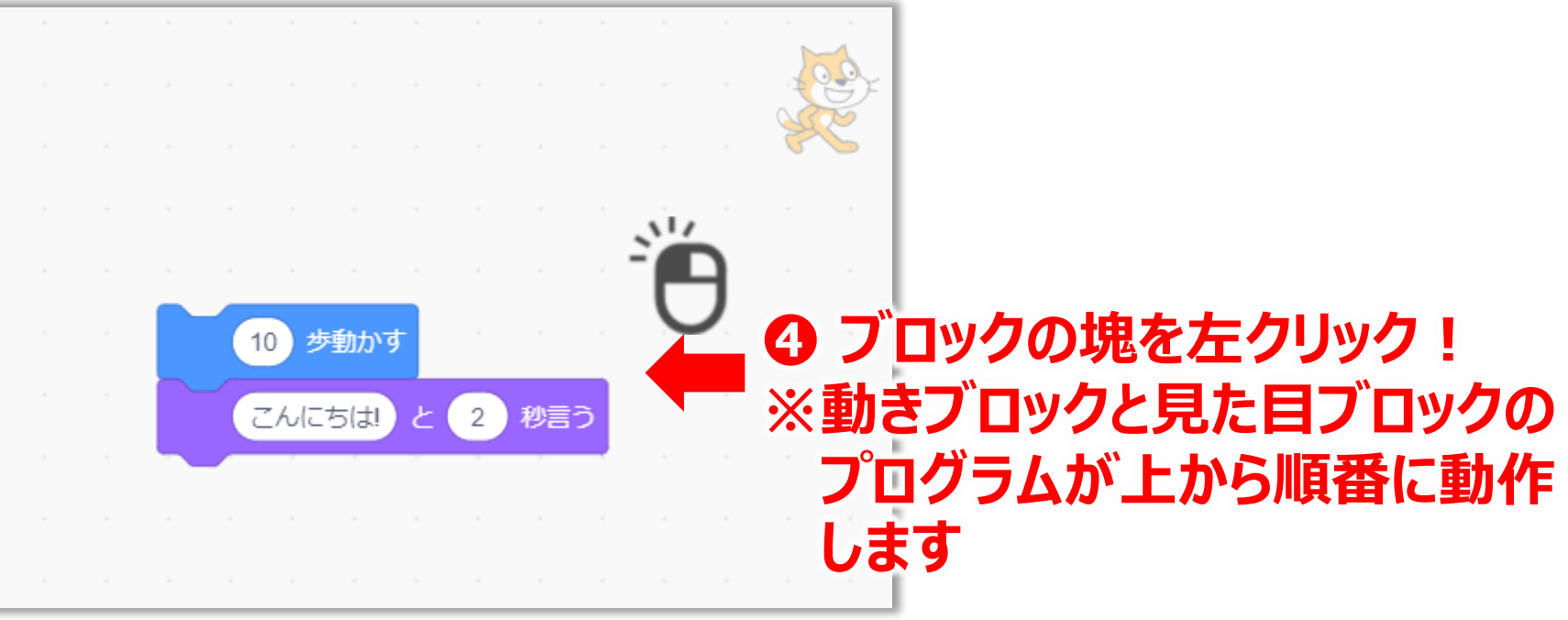

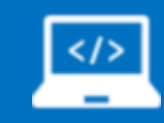

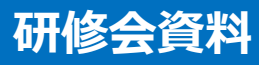

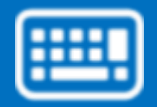

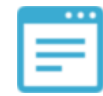

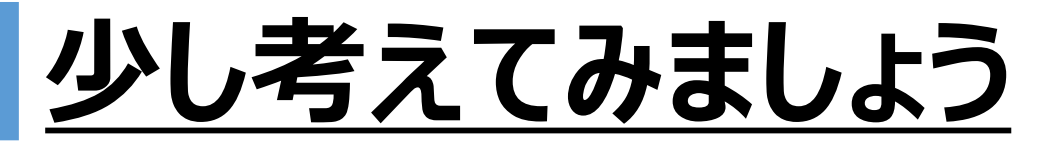

### **■ 以下の見た目ブロックと動きブロックを使用して 次のプログラムを作ってみてください。**

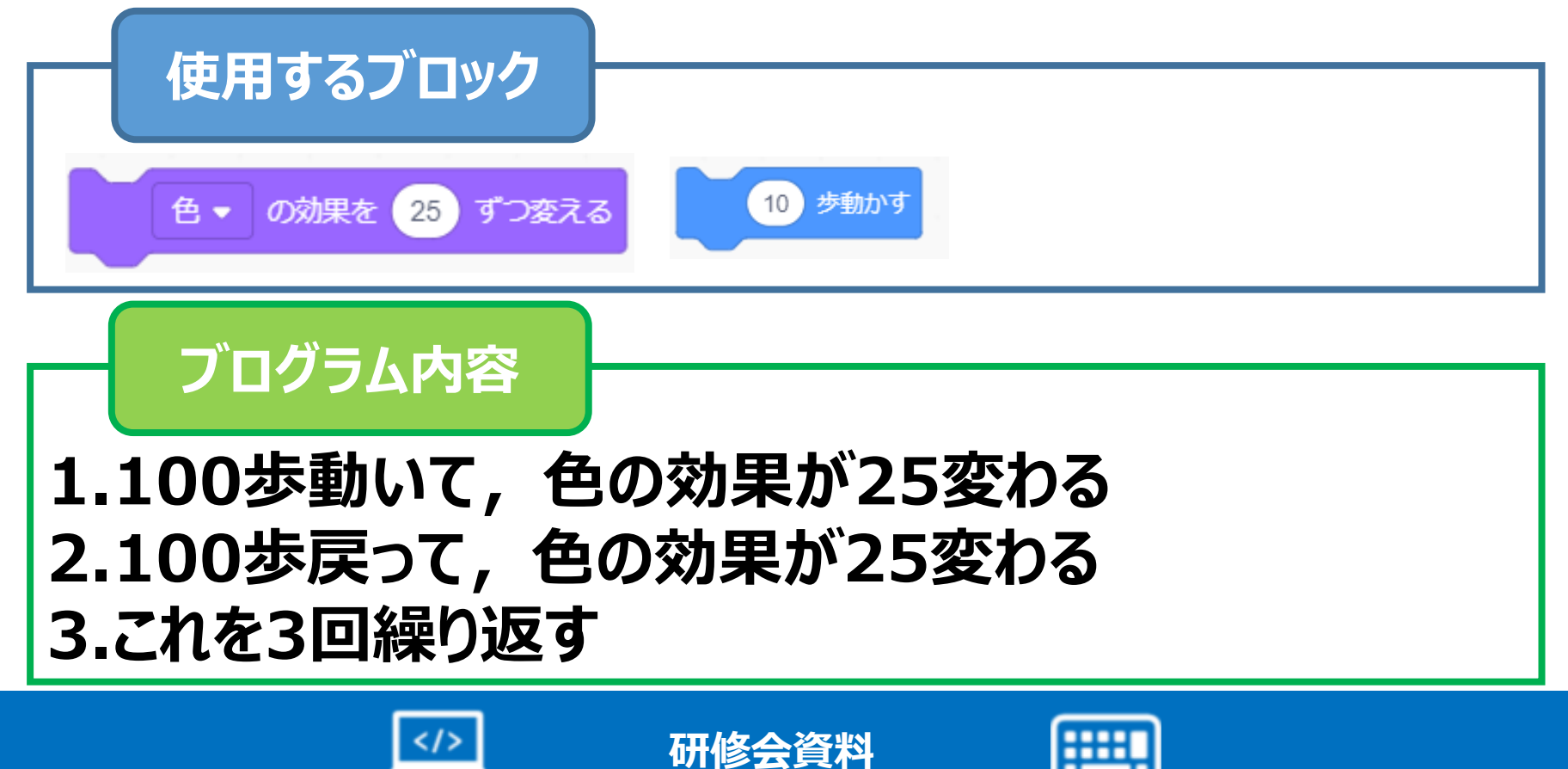

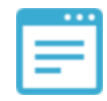

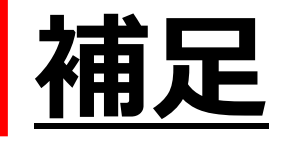

#### ■ スクリプトエリアからブロックを削除したい場合には・・・

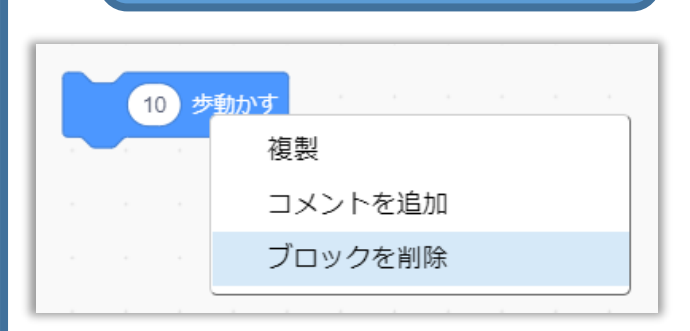

**削除方法1**

1.ブロックにマウスポインタを合わせる 2.右クリックを押すと左図のように3種類 選択肢が出るので,**「ブロックを削除」** を選択する。

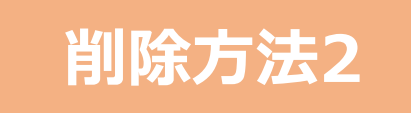

1.ブロックをドラッグして,ブロックパレットにドロップする **※ ブロックの塊を削除する場合はこちらの方が楽です**

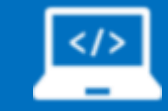

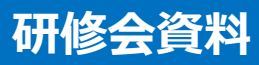

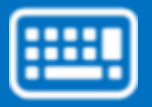

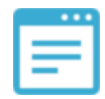

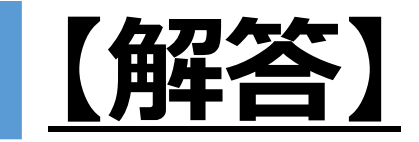

### **■ 正解のプログラムは 右のようになります。**

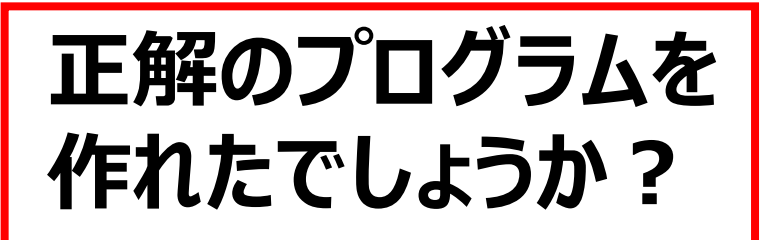

**でも本当に右のプログラムは 正しいのでしょうか・・・ 何度か実行してみてください。**

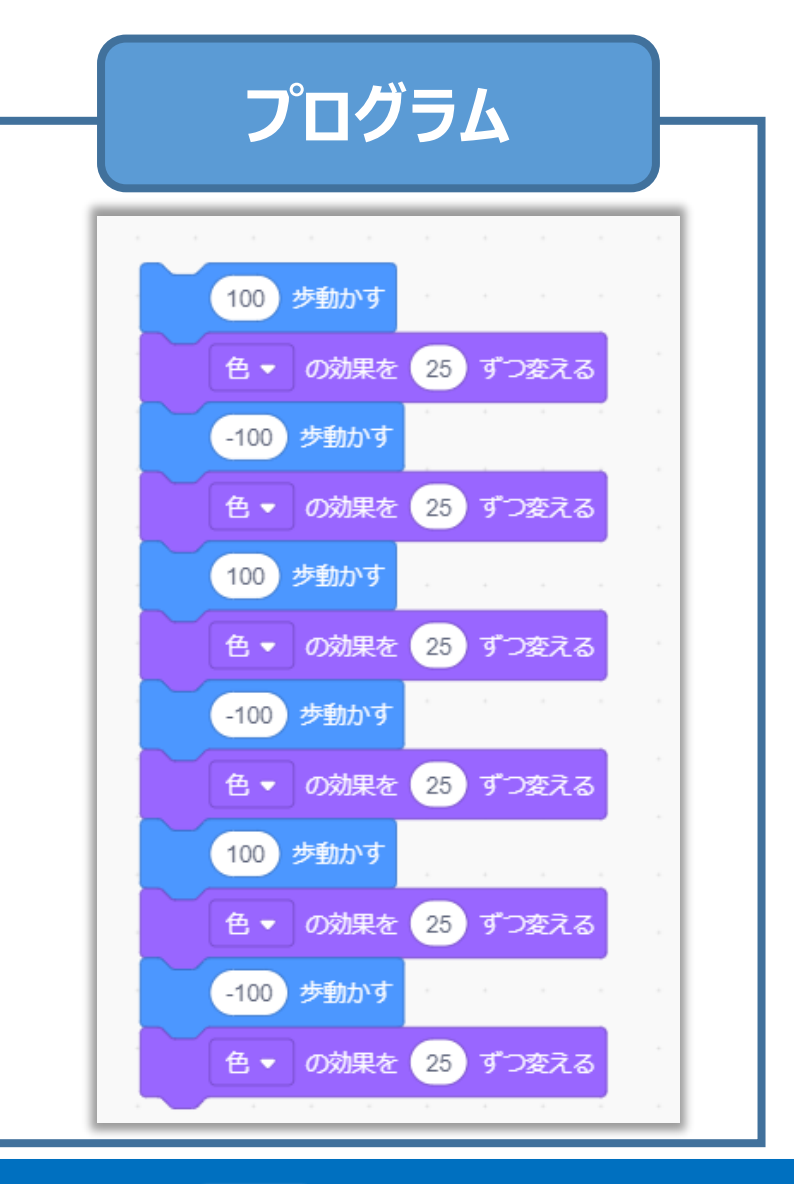

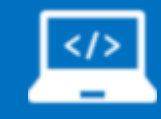

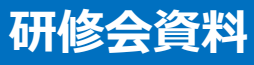

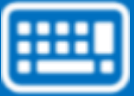

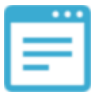

### **もう少し考えてみましょう**

### **■ 先ほどのプログラムの特徴を以下に挙げて みます。**

**●**動きと見た目の変化が**恐ろしく早い!** (多分,目で見てその変化を追えている人はいないはず・・・) ●同じ内容を何度も書いてある (ブロックが長くなりすぎてわかりにくい・・・) **→ でも, 問題で指定された内容はきちんと満たしている ➡ でも, 問題で指定された内容はきちんと満たしている** 

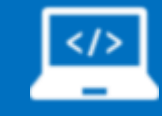

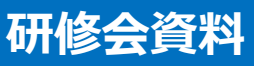

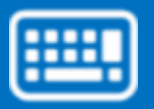

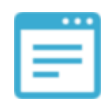

## **どうすればもっと良くなる?**

●動きと見た目の変化が**恐ろしく早い! →動きブロックと見た目ブロックの間に少し休みがあるといいなぁ。** 

**●同じ内容を何度も書いてある ➡同じ内容を繰り返す方法があると楽だなぁ。** 

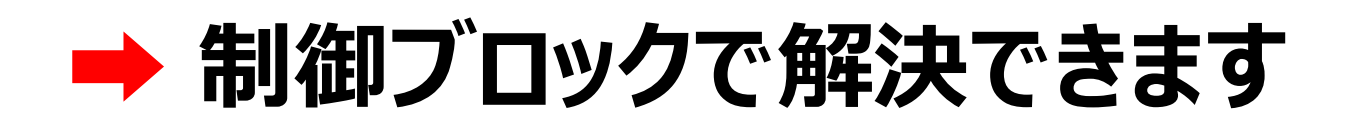

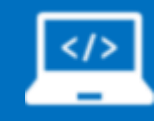

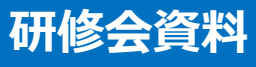

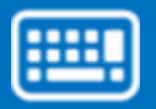

### **制御ブロックでできること**

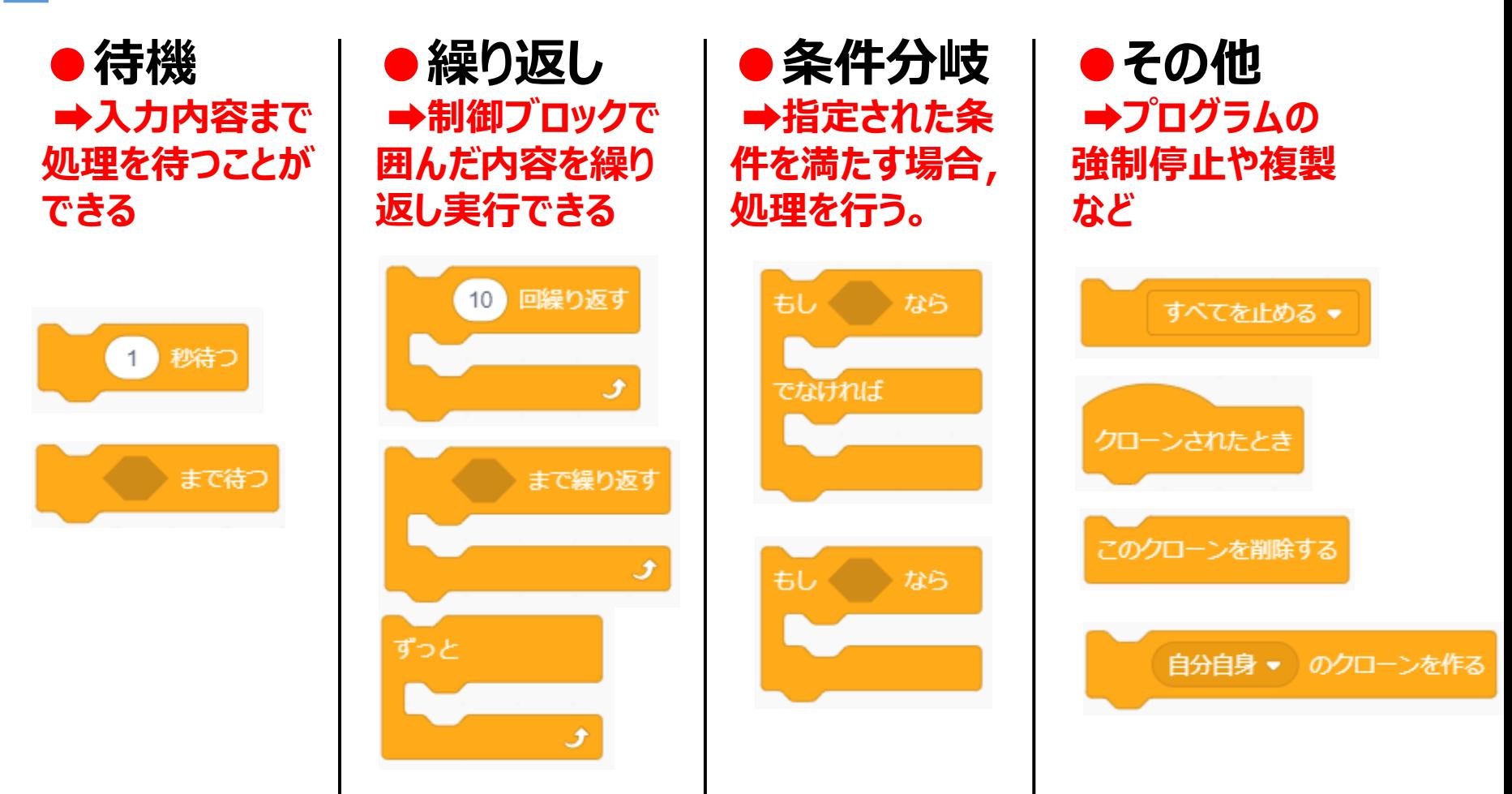

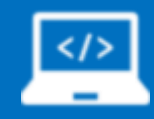

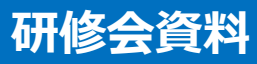

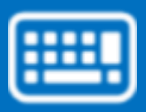

≡

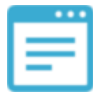

### **もう一度考えてみましょう**

### **■ 以下のブロックを使用して次のプログラムを 作ってみてください。**

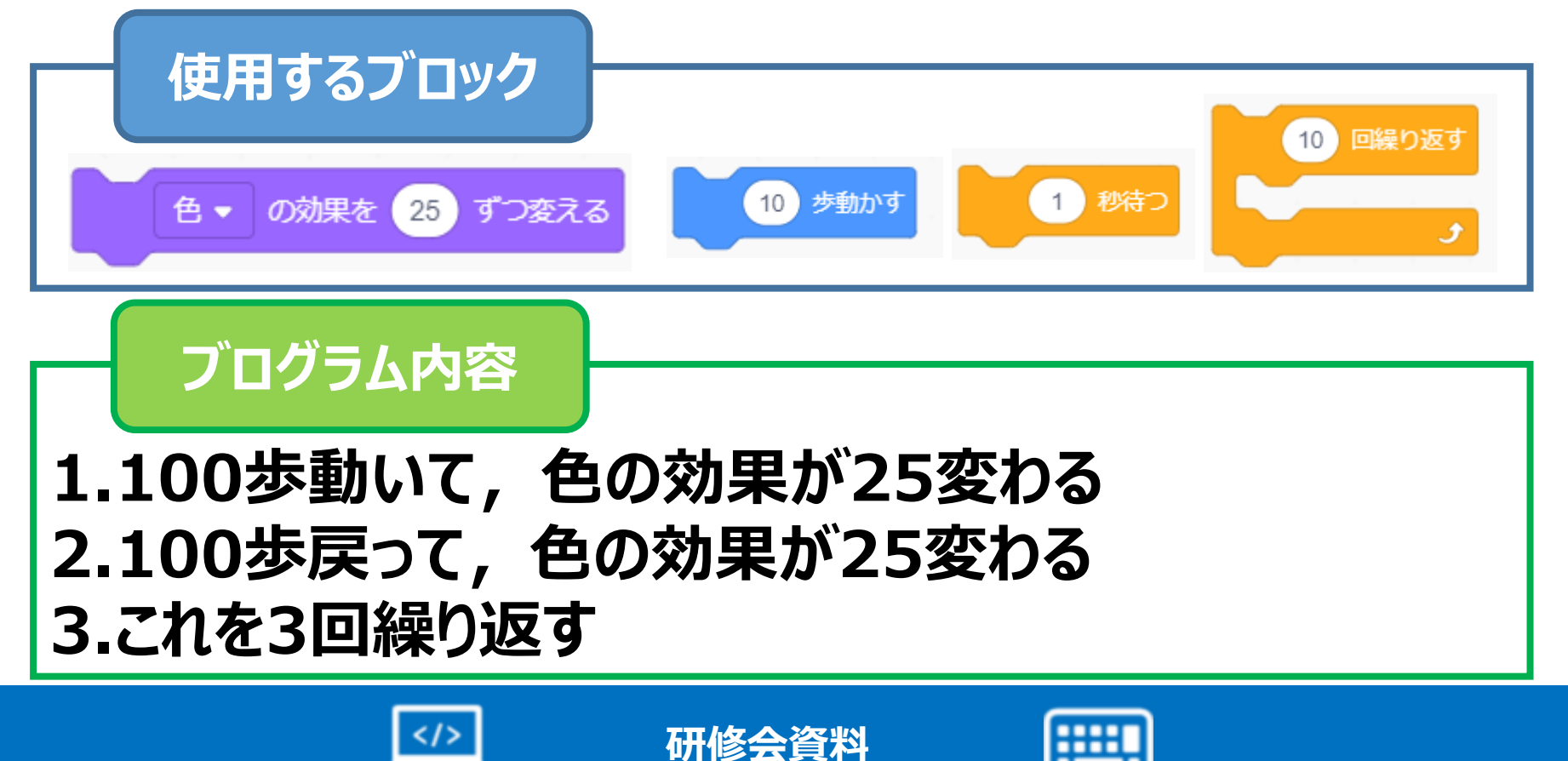

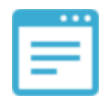

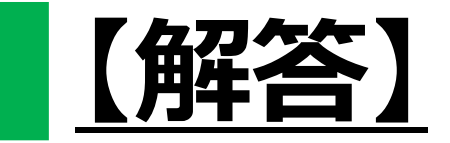

### **■ 正解のプログラムは 右のようになります。**

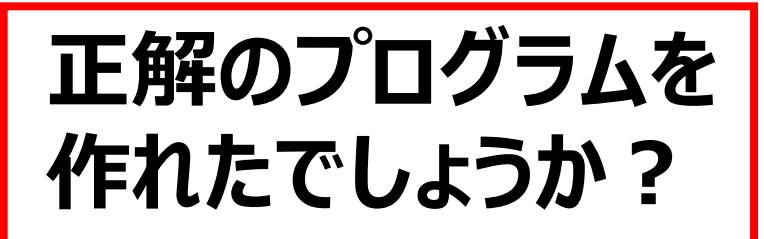

**制御ブロックを使う前のプログラム と比べてどうでしょうか?**

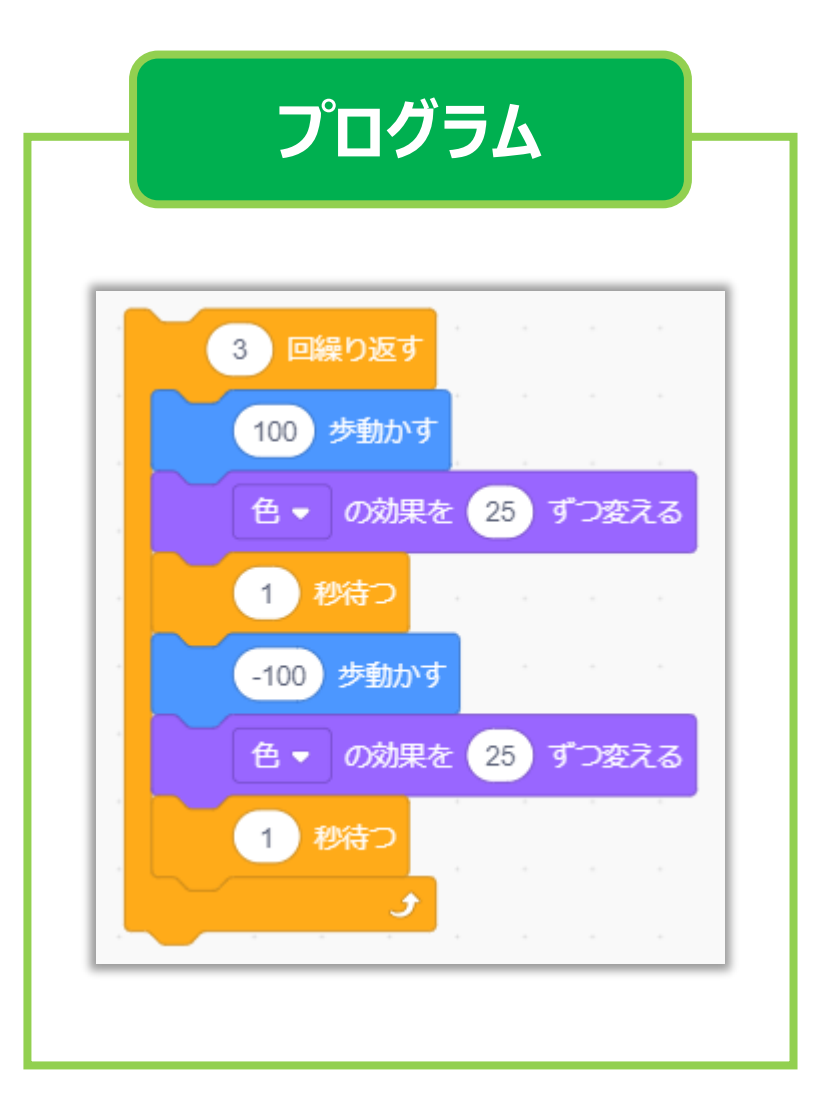

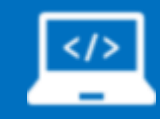

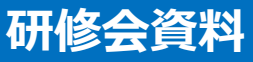

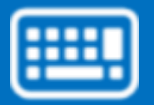

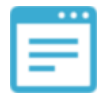

## **プログラムらしくするために**

■ 今まで作ってきたプログラムは, ブロックを左クリックし **なければ動きませんでした。**

**通常,プログラムを実行するためには何かしらのトリガー** (きっかけ) が必要になります。

**Scratchではこのトリガーを実現するためにイベントブロッ クが準備されています。**

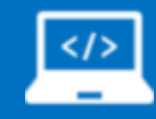

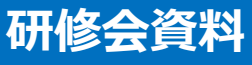

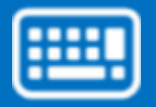

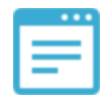

### **イベントブロック一覧**

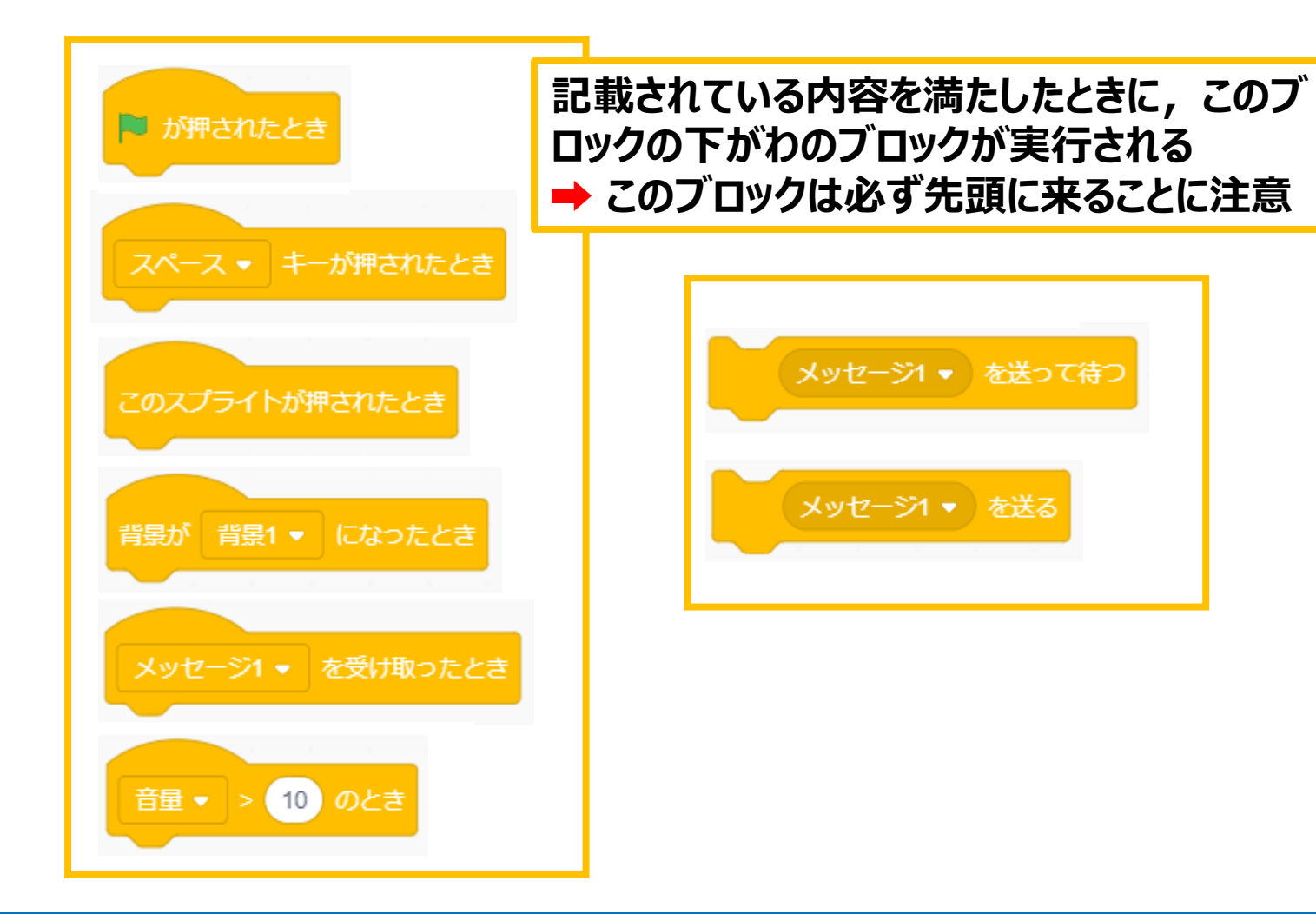

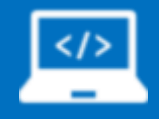

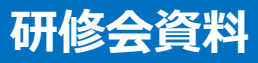

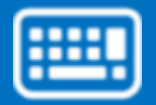

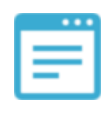

# **イベントブロックを使ったプログラム**

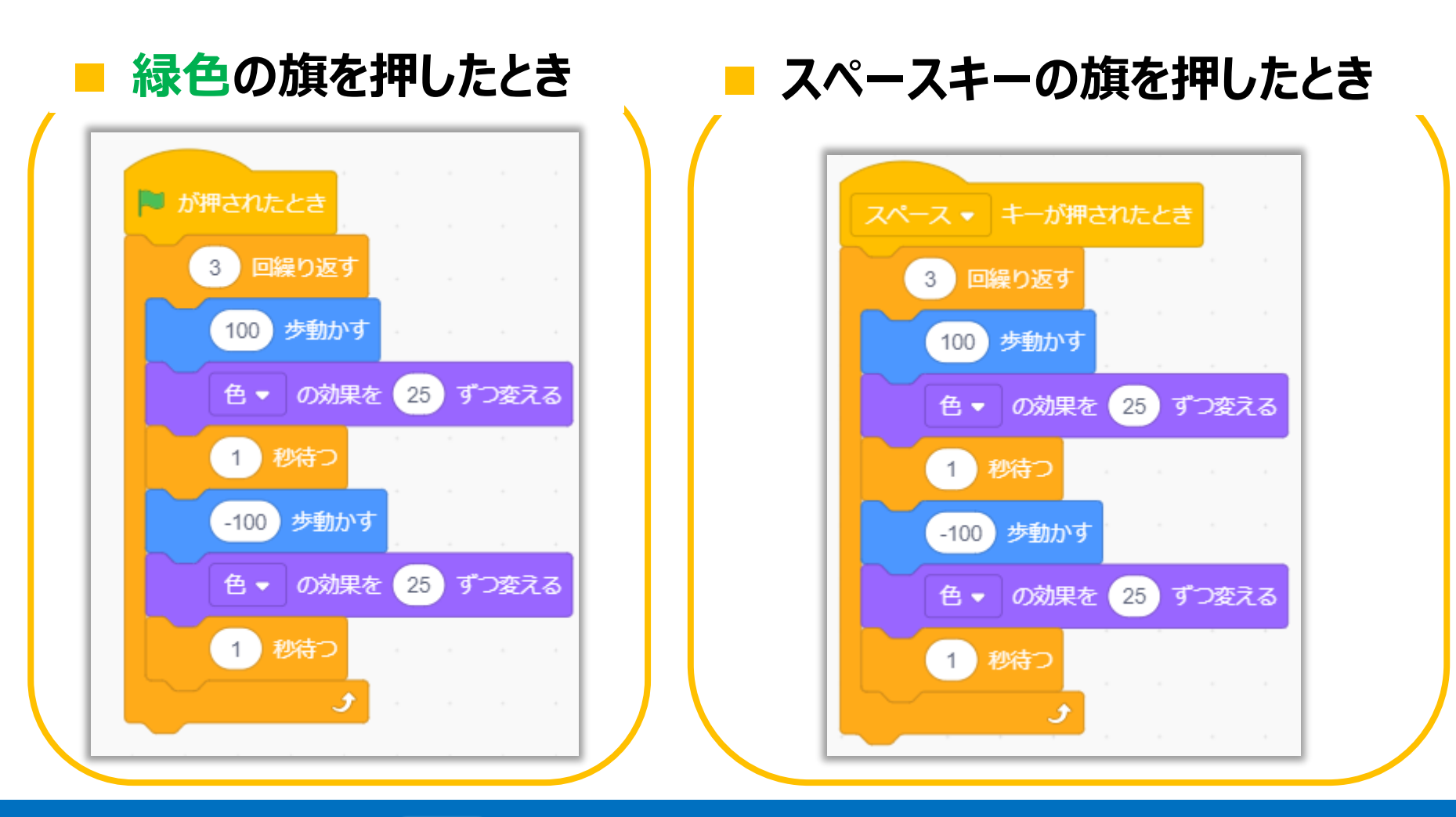

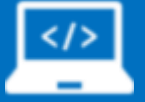

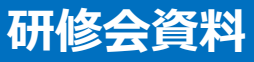

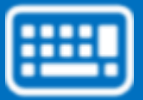

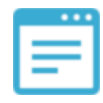

### **イベントブロック一覧**

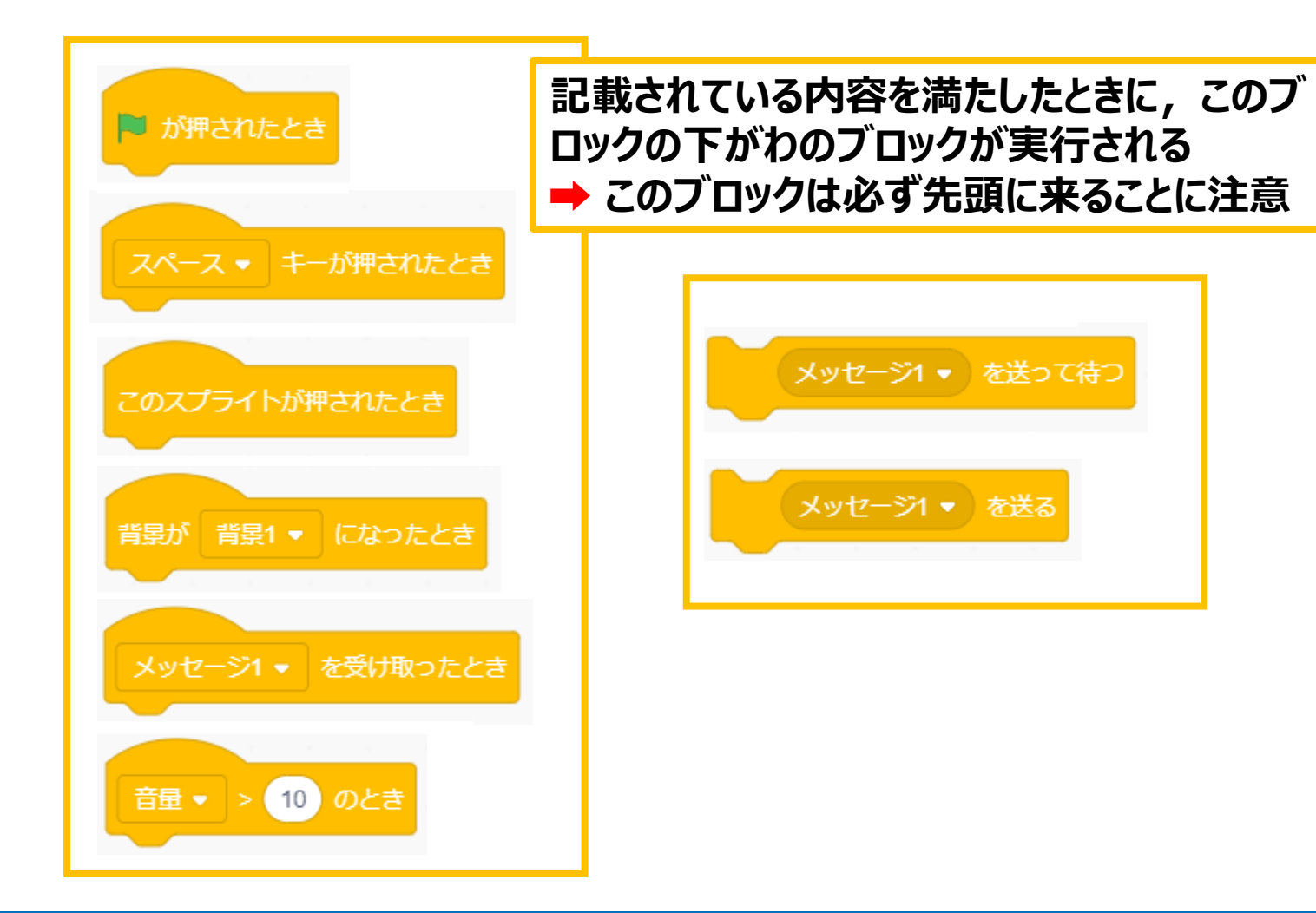

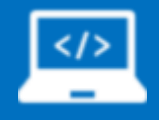

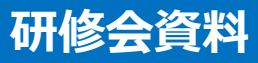

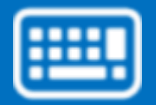

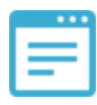

#### **【事前準備】**

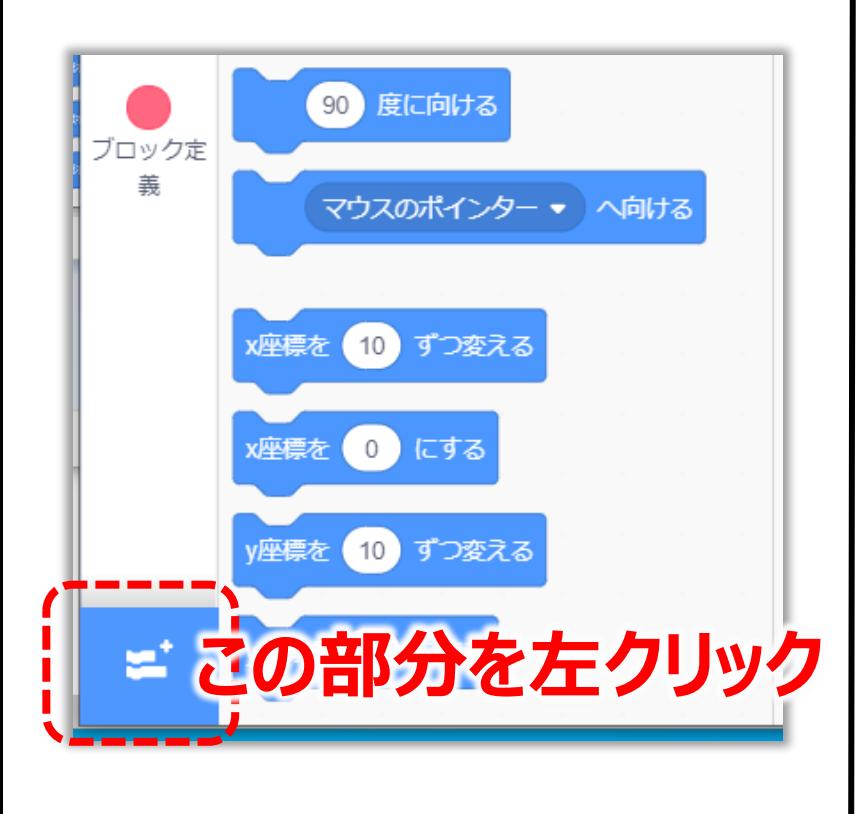

#### 1. まずペンを使えるようにします。

#### 2. ブロックパレット左下の部分を 左クリック(左図参照)

【A -①分類(学習指導要領に例示されている単元等で実施するもの)算数第5学年】

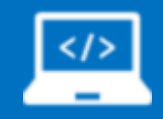

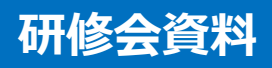

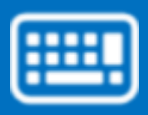

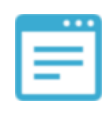

#### **【事前準備】**

#### 3. 下図のような画面が出てくるので,**「ペン」**の項目を 左クリック

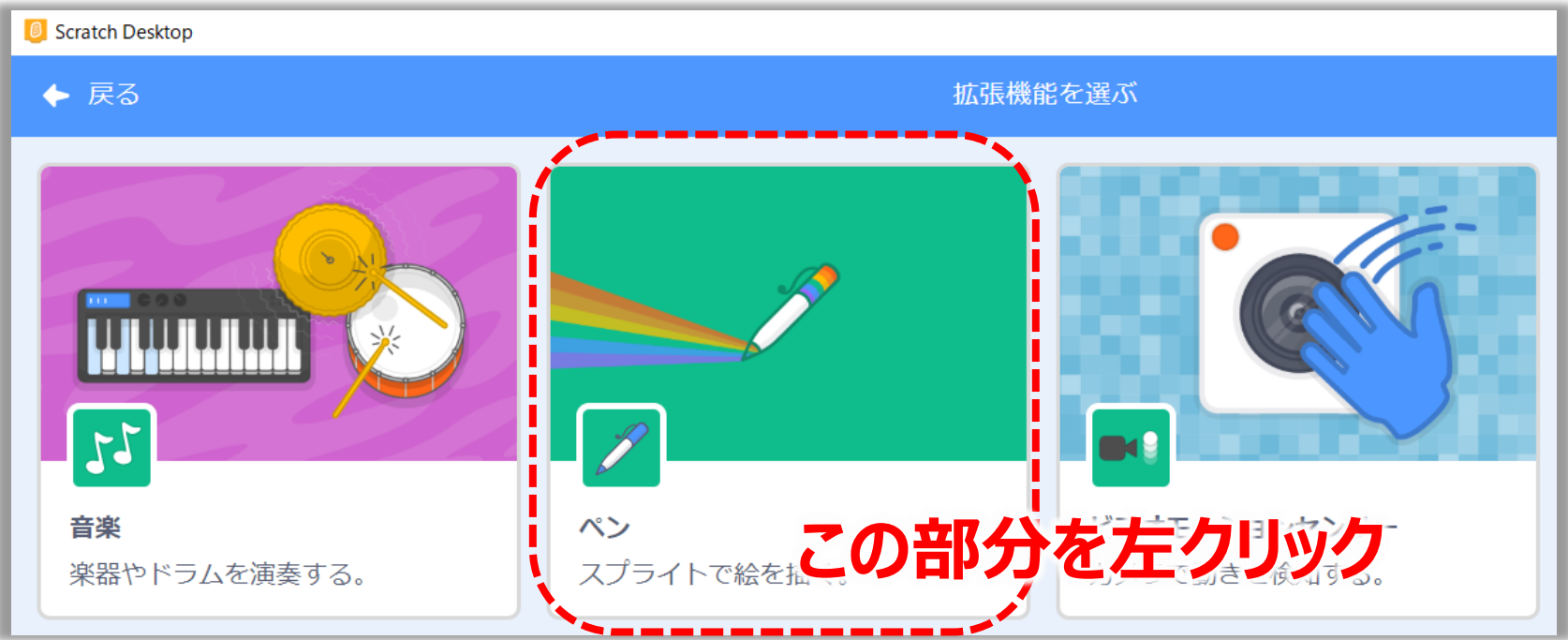

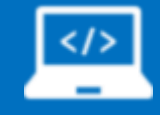

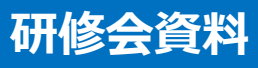

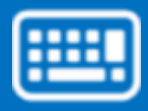

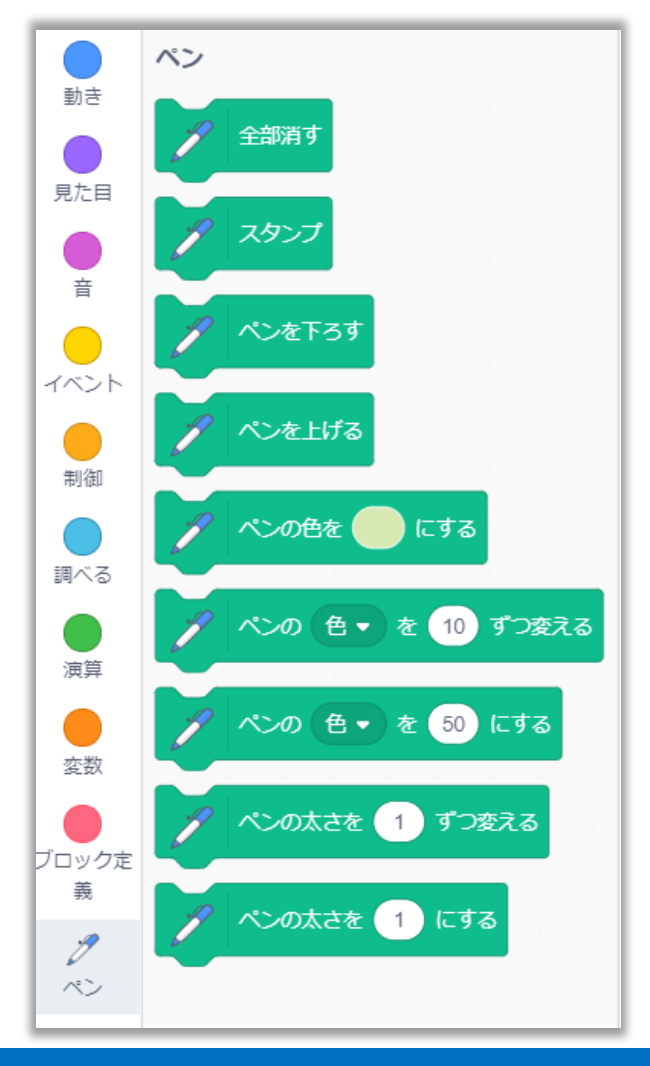

#### 4. 左図のようにペンという項目 が出てきます

≡

5. これで準備は完了です

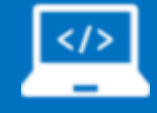

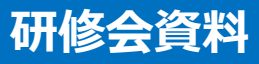

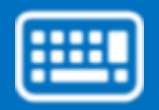

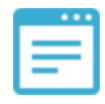

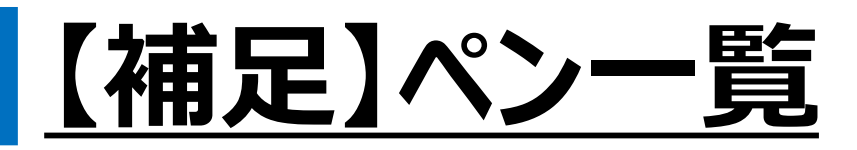

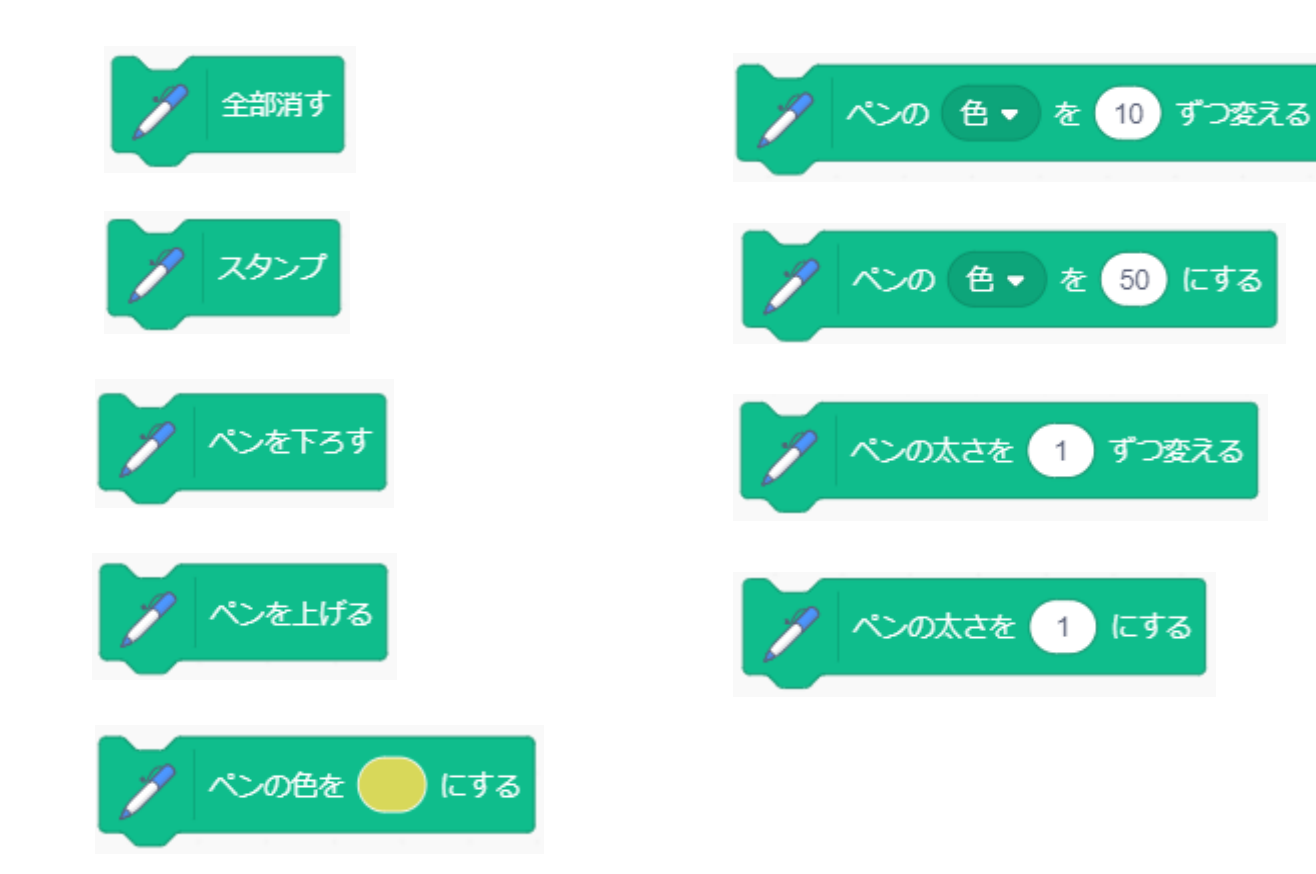

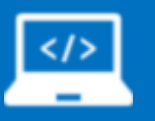

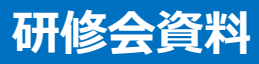

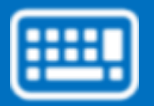

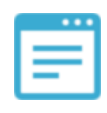

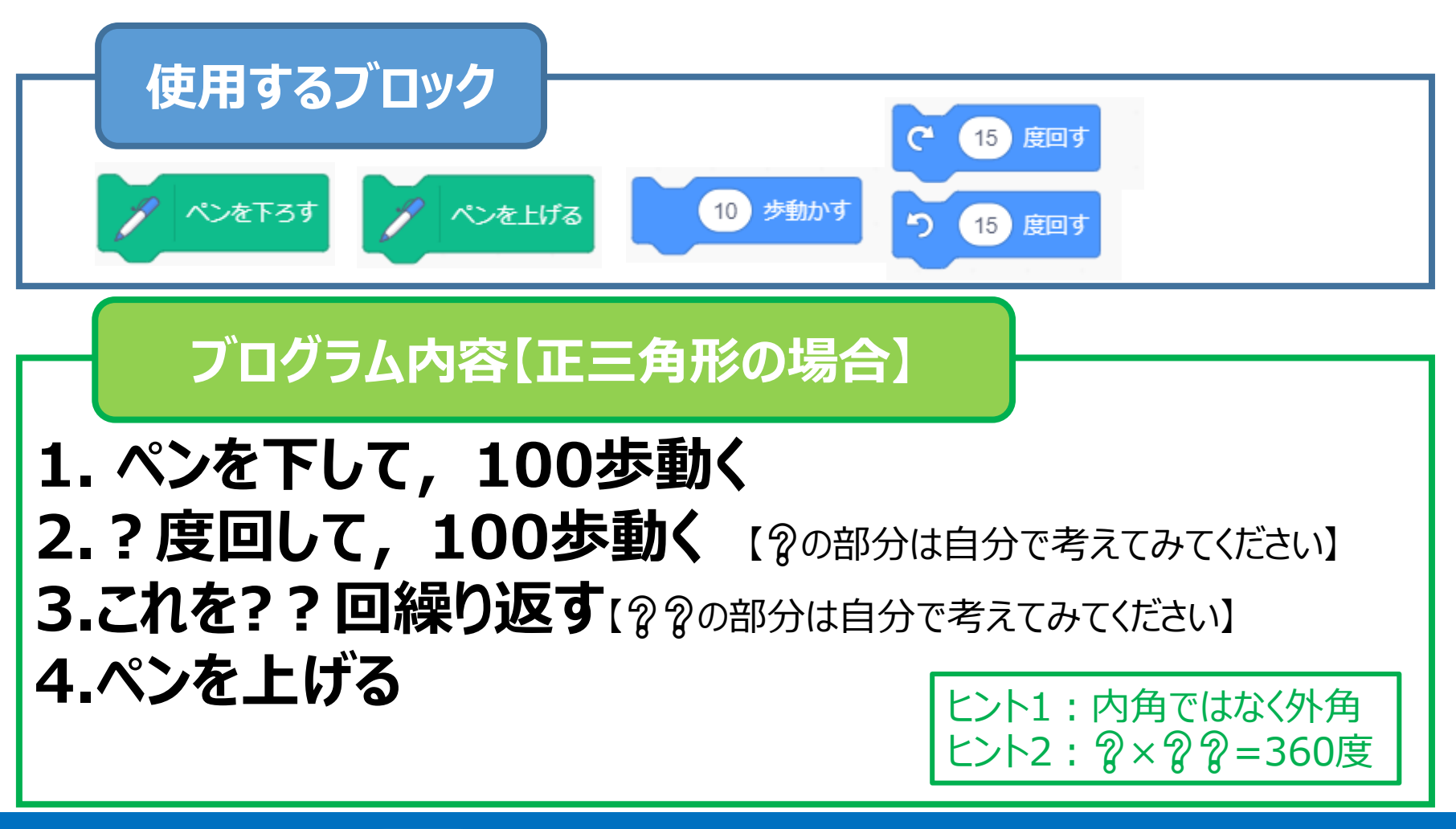

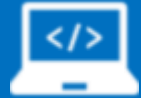

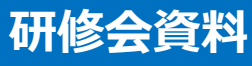

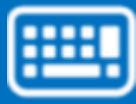

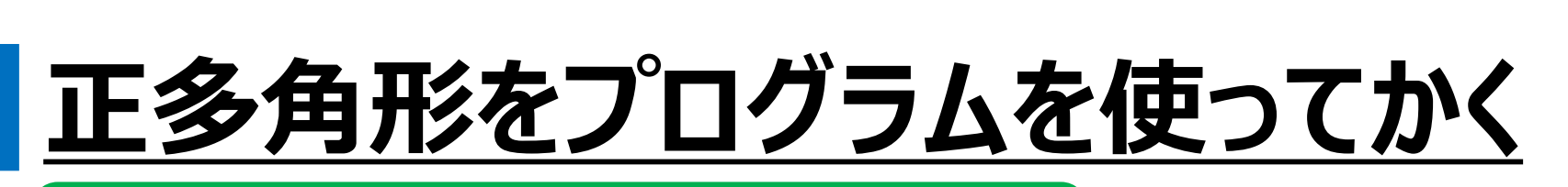

#### **正解プログラム【正三角形の場合】**

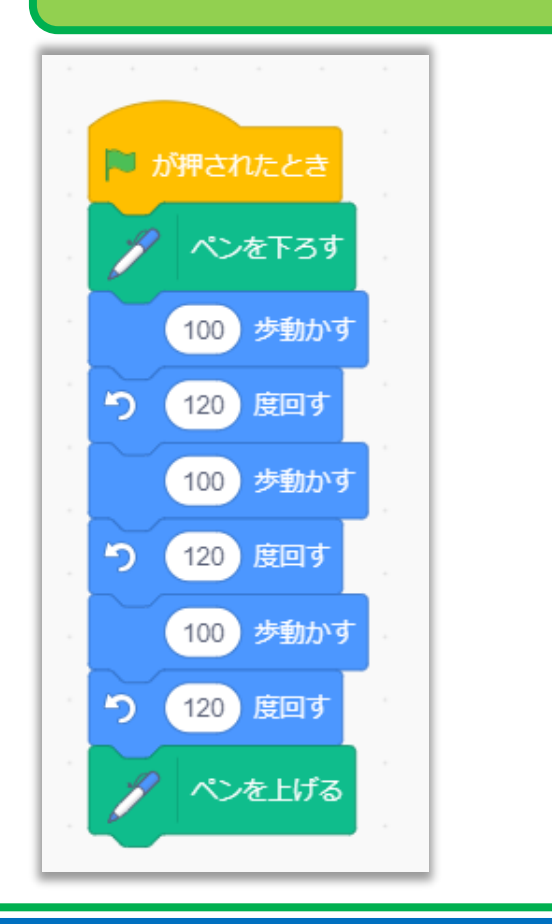

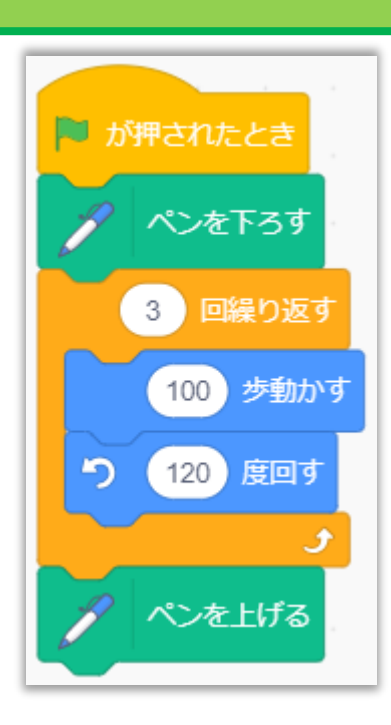

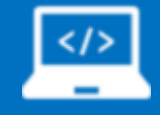

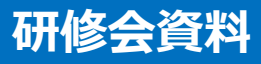

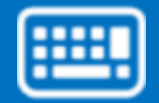

 $\equiv$ 

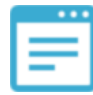

### **【補足】線を全て消す**

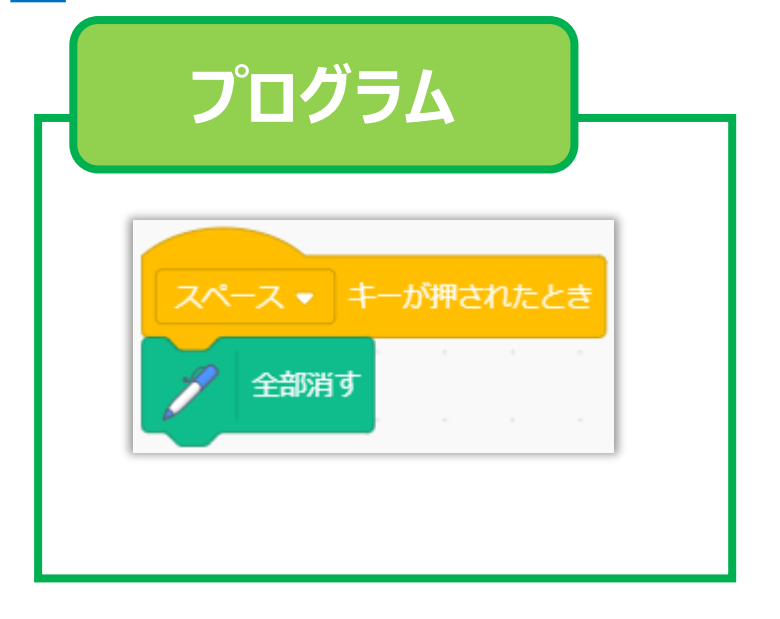

#### **「全部消す」ブロックを 左クリックするか,左図の ようにブロックを組むと スペースキーを押すことで簡 単に消すことができる。**

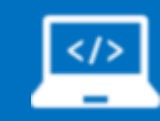

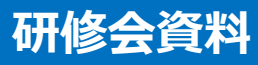

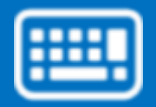

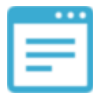

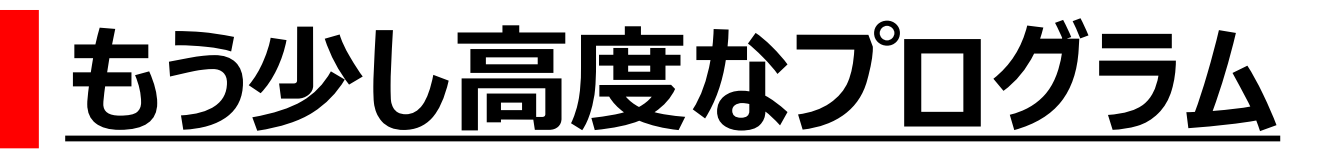

#### ■ ネコがボールに近づくとボールの色が変わり,遠ざかるとボールの色が 戻るというプログラム

(センサーに近づくとライトがついて,遠ざかるとライトが消えるという現象をイメージ)

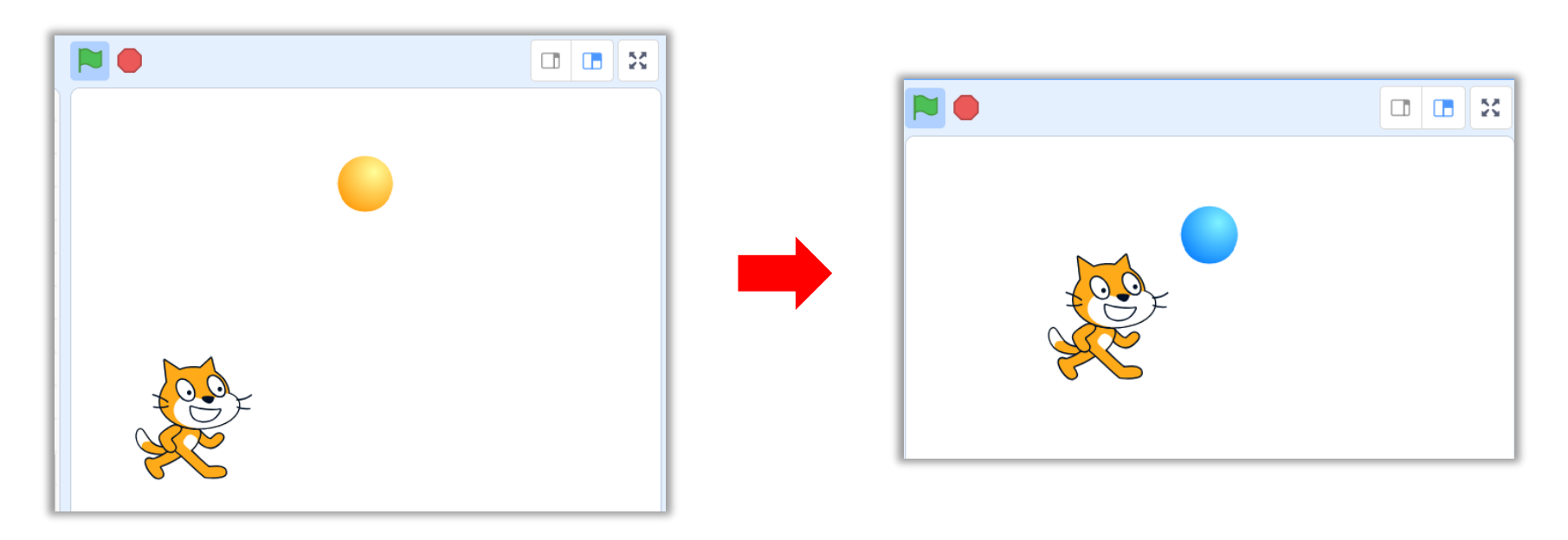

【A -② 分類(学習指導要領に例示されている単元等で実施するもの)理科第6学年に類似】

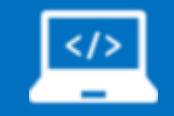

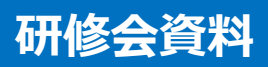

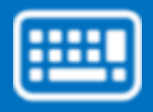

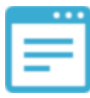

#### **【問題】**

#### **・ネコがボールの半径100歩以内に入ったら,ボールの 色を3秒間青色にし,それ以外は,ボールの色を1秒間 オレンジ色にする**

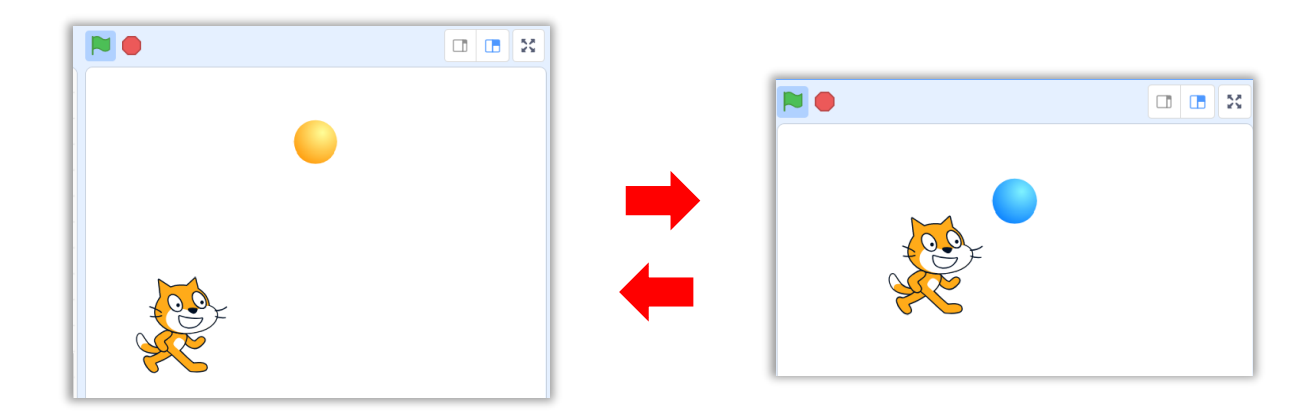

【A -② 分類(学習指導要領に例示されている単元等で実施するもの)理科第6学年に類似】

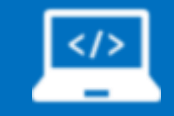

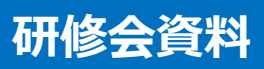

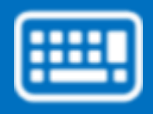

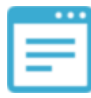

#### **【事前準備1:スプライトの追加】**

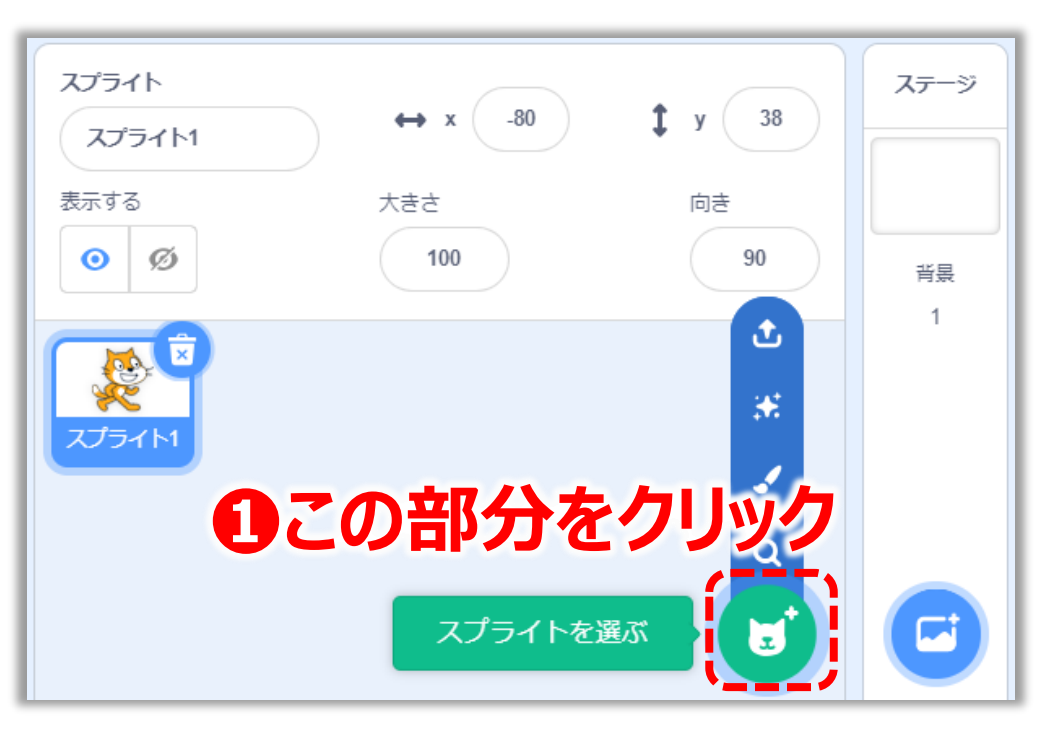

#### **❶スプライトリストの中の 左図の点線で囲まれた 部分をクリックする**

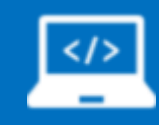

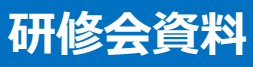

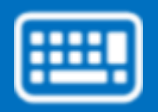

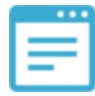

#### **【事前準備1:スプライトの追加】**

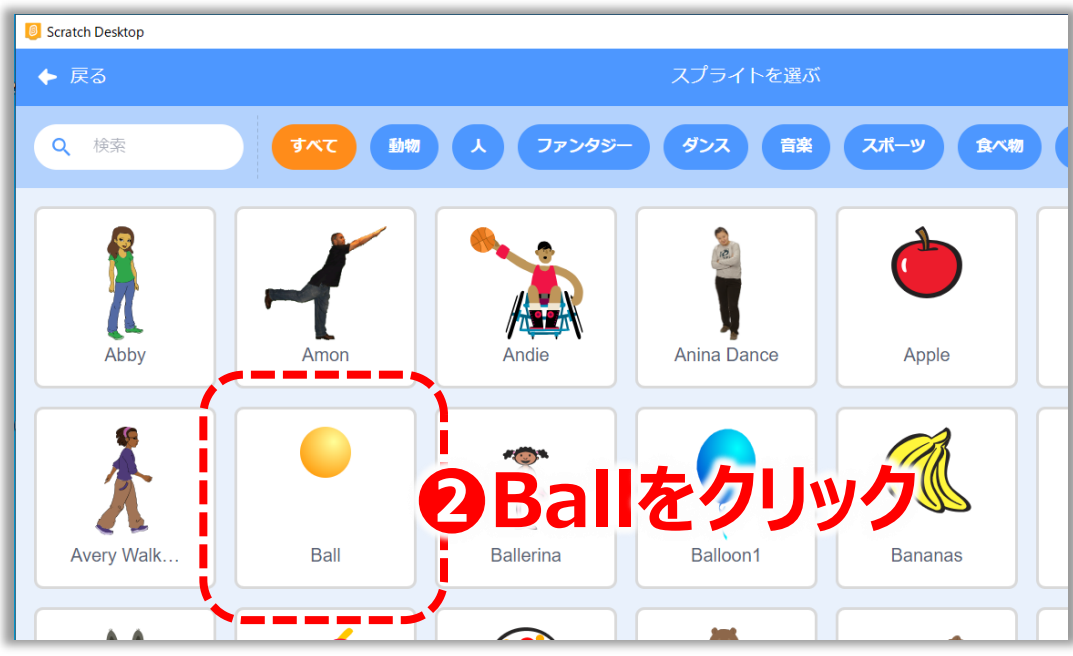

#### **❷スプライト選択画面が 出てくるので,「Ball」 を選択する**

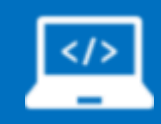

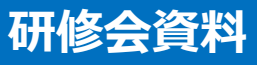

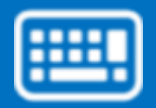

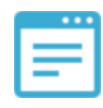

#### **【事前準備1:スプライトの追加】**

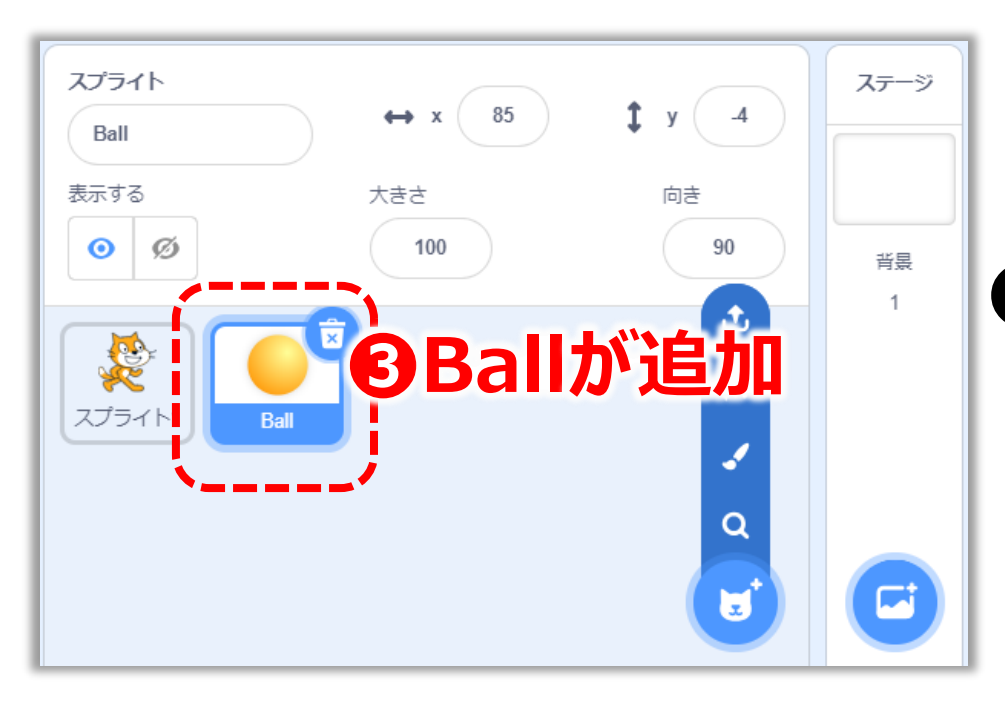

#### **❸スプライトリストに ❸Ballが追加 「Ball」が追加されている**

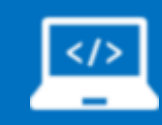

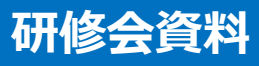

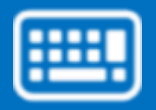

# **【補足:スクリプトリスト1】**

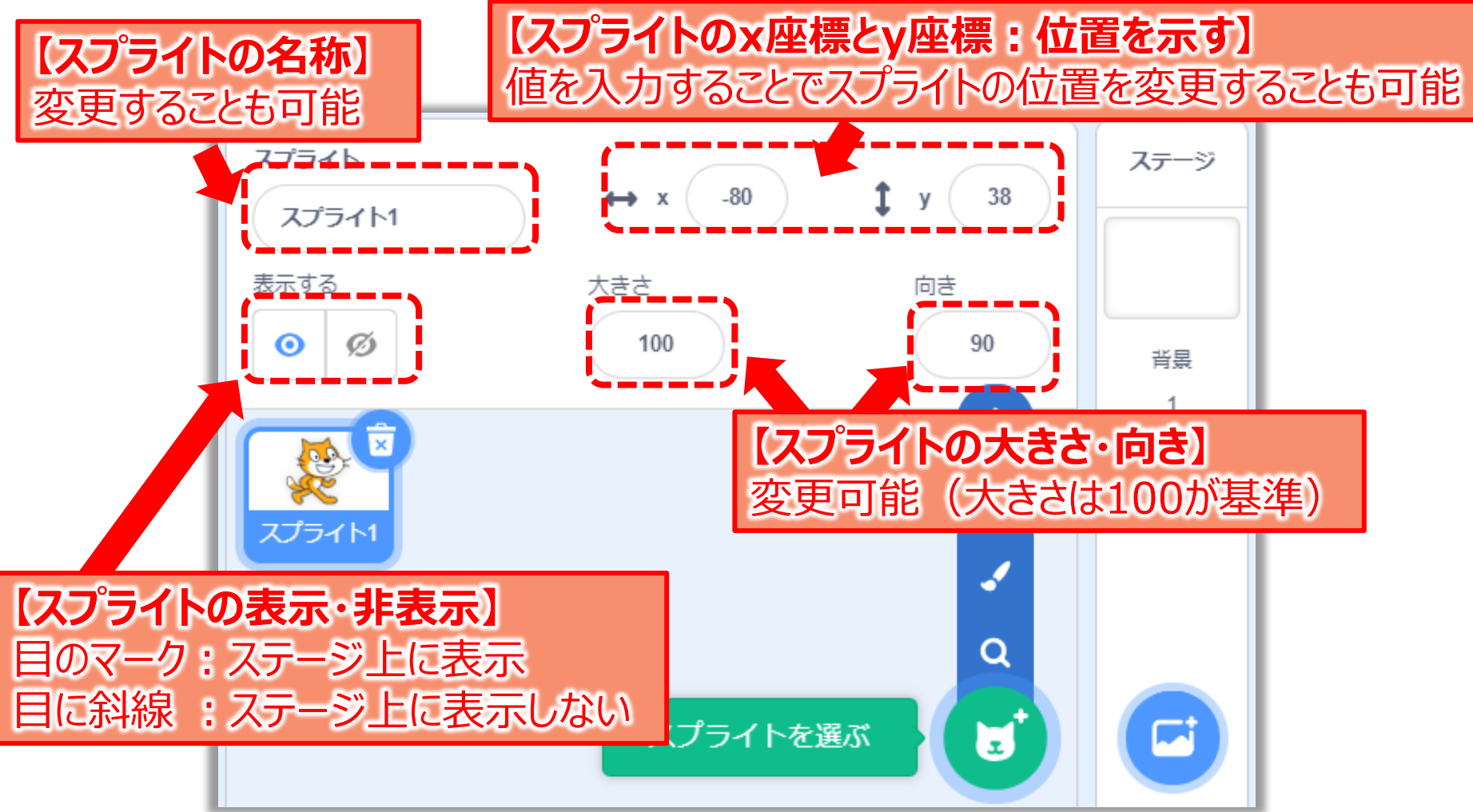

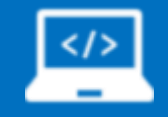

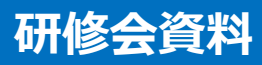

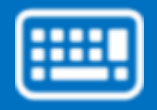

# **【補足:スクリプトリスト2】**

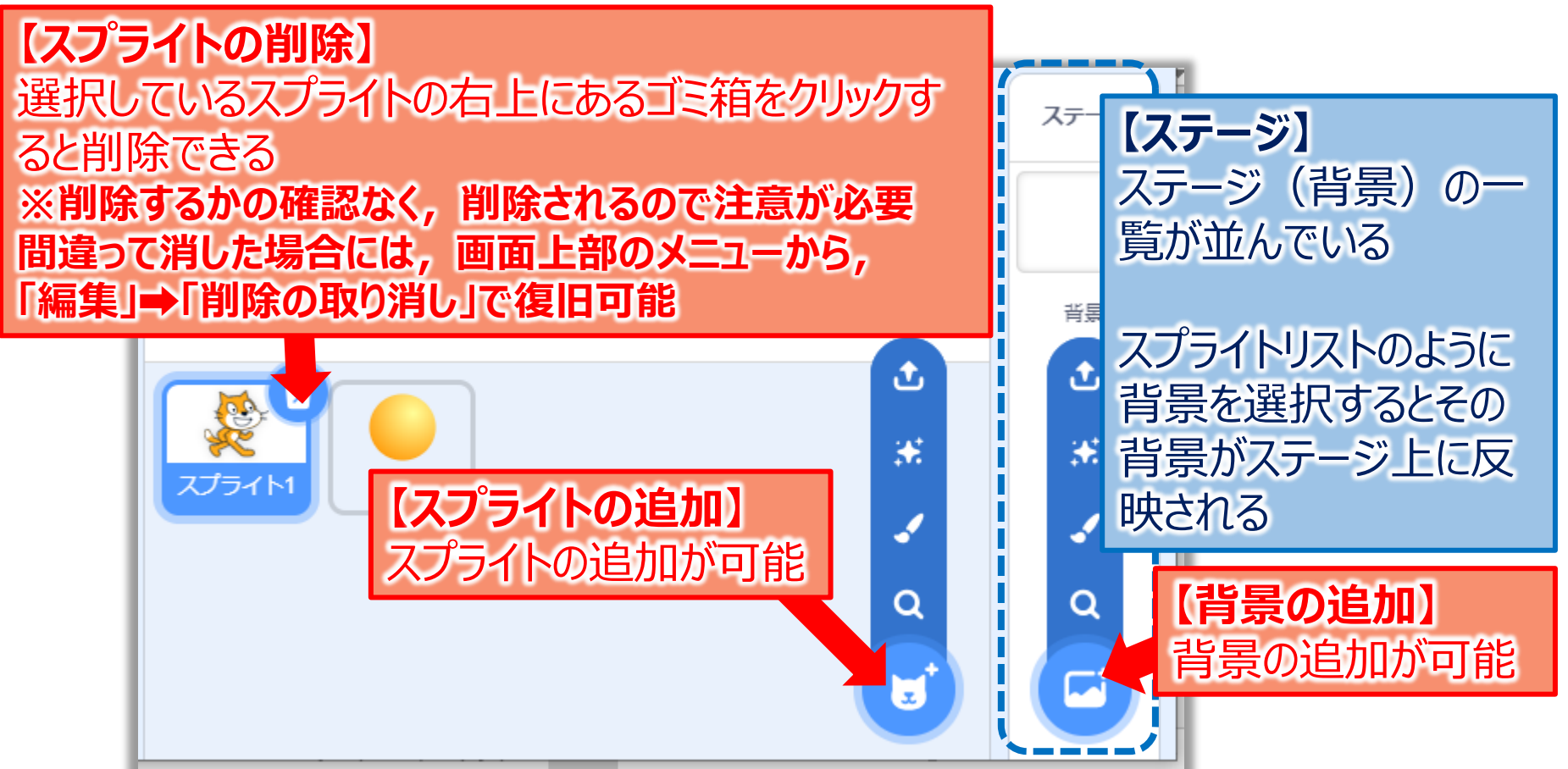

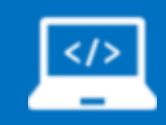

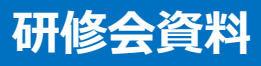

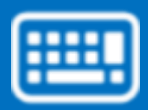

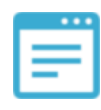

# **【補足:スクリプトリスト3】**

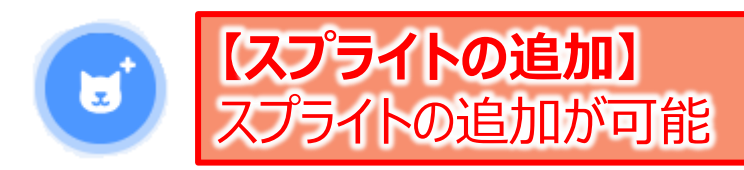

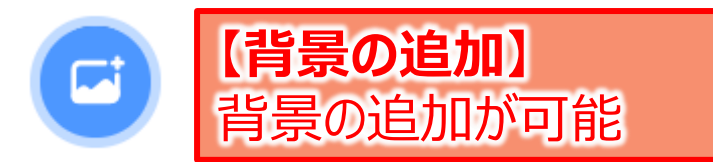

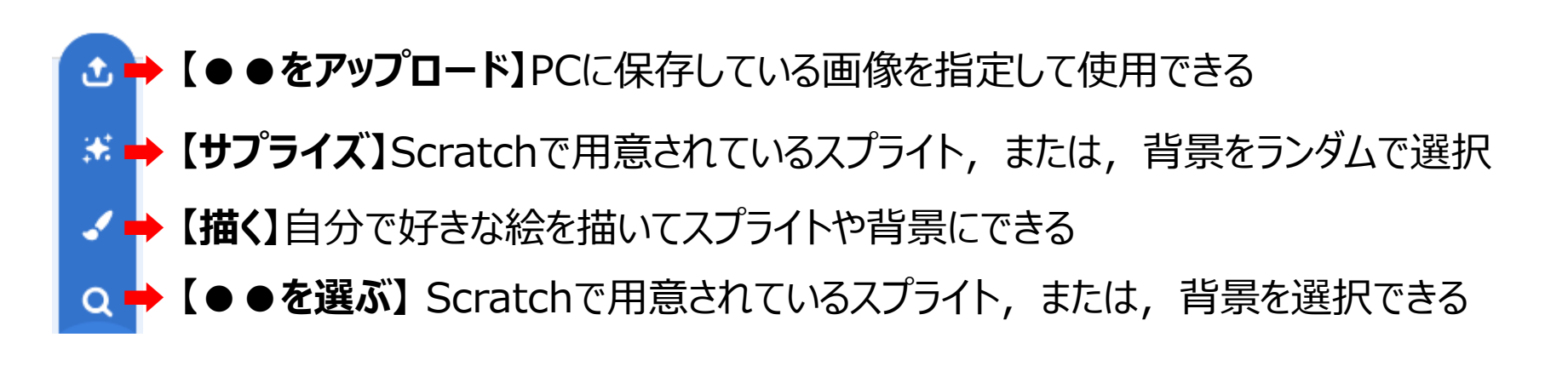

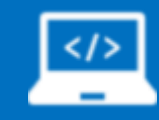

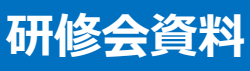

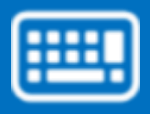

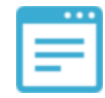

# **【補足:コスチューム1】**

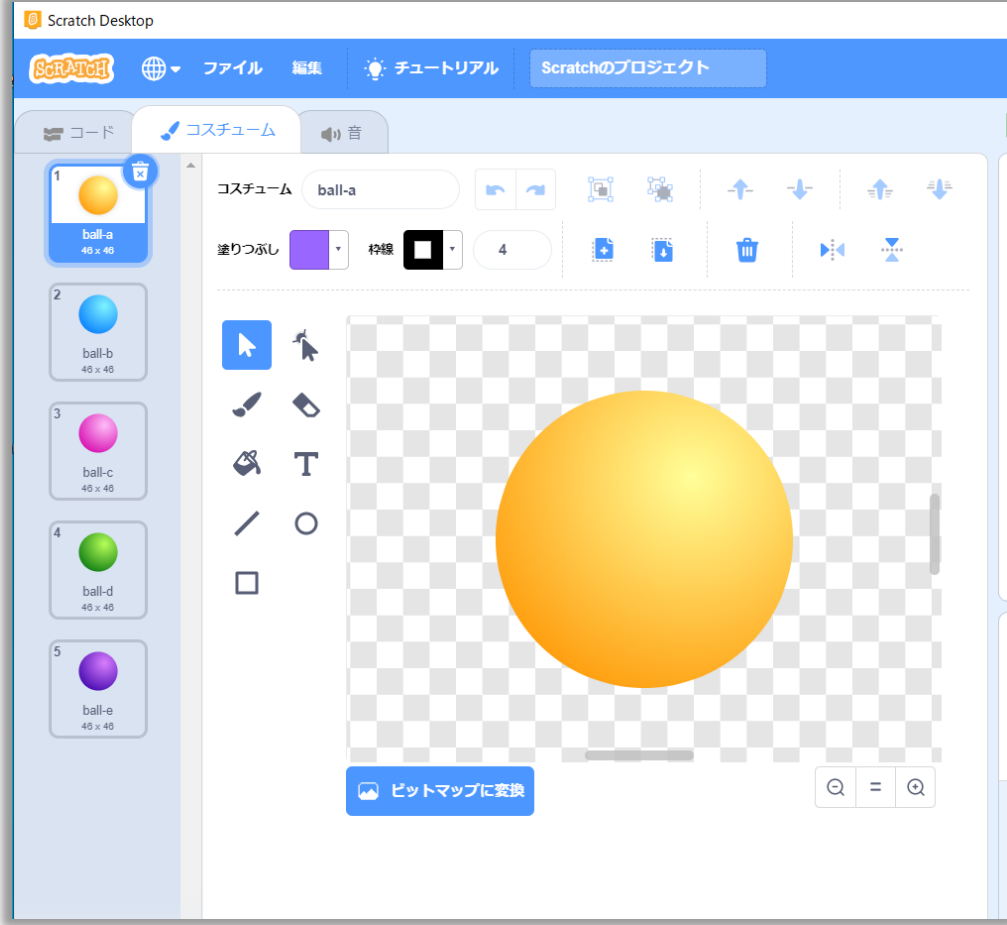

・1つのスプライトに複数の画像 が準備されていることがあります。

これを**「コスチューム」**と呼びます。

コスチュームにはそれぞれ名称が 設定されており,**「見た目」**ブ ロックで**「コスチューム名」**をして いするとステージ上のスプライトの 見た目を変更することが可能で す。

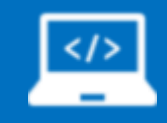

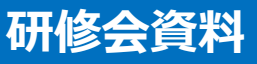

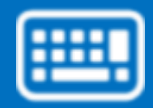

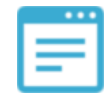

# **【補足:コスチューム2】**

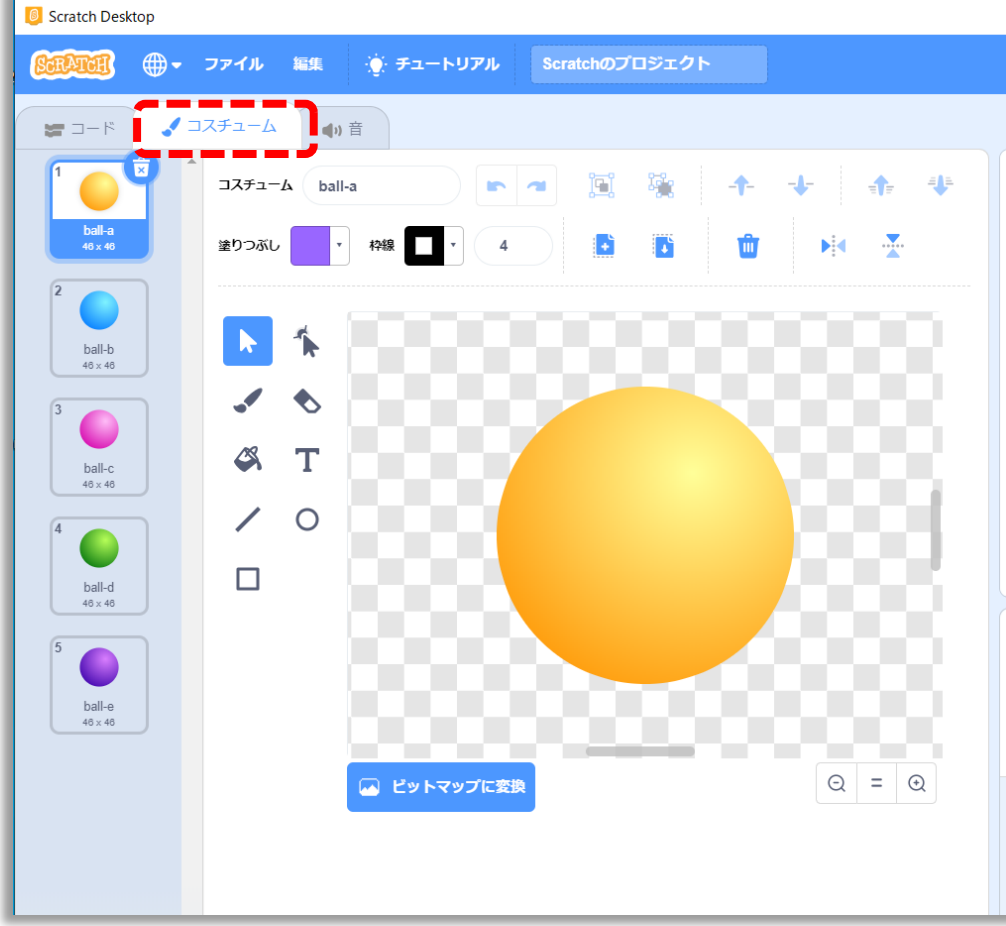

❶コスチュームの画面にするには, まず,左図の点線部のコス チュームをクリックします。

 $\bigcirc$ 今回はBallですが, このスプ ライトには,「ball-a」~「balle」の5種類が用意されています。

※追加したい場合には、画面 左下の マークから追加する ことが可能です(追加方法は 補足:スクリプトリスト3参照)

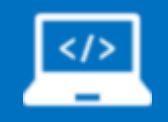

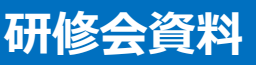

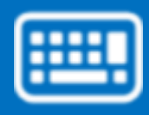

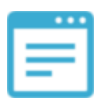

#### **【事前準備2:ブロックの準備】**

#### ▶ Ballのスクリプトエリアに以下のブロックを準備します

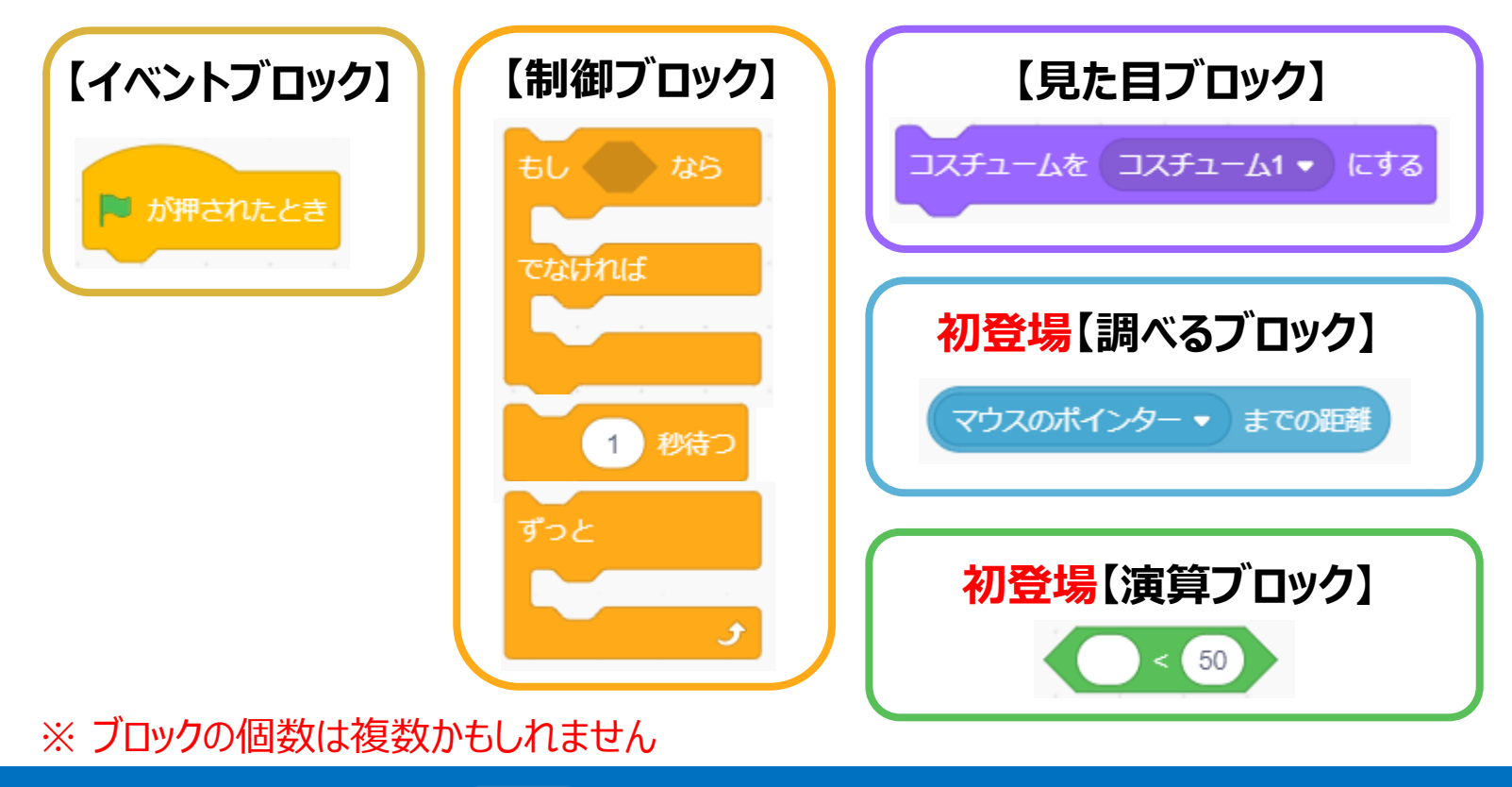

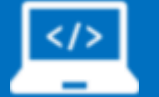

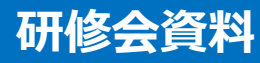

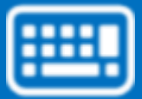

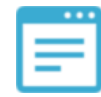

## **【補足】ブロックの種類**

### **❶ハットブロック**

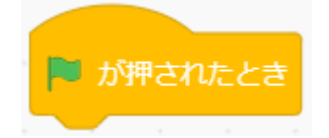

プログラム(ブロックの塊)を開始するためのブロック。ハットブロックの 下に組み合わされたブロックを実行する機能を持っています

#### **❷スタックブロック**

上部が凹,下部が凸の形状をしており,上下どちらともにブロック を結合させることができます

#### **❸真偽ブロック**

10 歩動かす

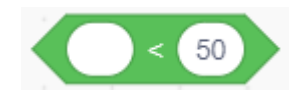

真偽というのは、条件にあっていれば、真(True)で、間違ってい れば偽(False)と表現されます (このケースでは左側の値が50よ りも小さい時は真,50よりも大きければ偽となります。形状は六 角形で,制御ブロックなどの六角形の穴にいれて使います

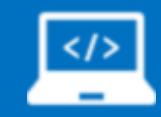

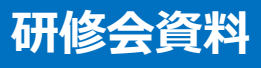

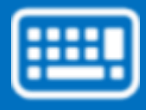

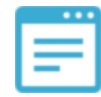

# **【補足】ブロックの種類**

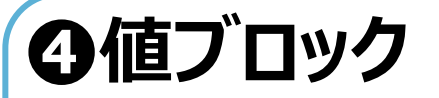

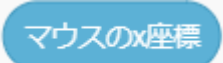

値ブロックは、数値や文字列など何らかの数値を維持するためのブロックに なります。形状は楕円形で,スタックブロックなどの数値や文字列を入れる 楕円形の入力部分にはめ込むことが可能です

#### **➎C型ブロック**

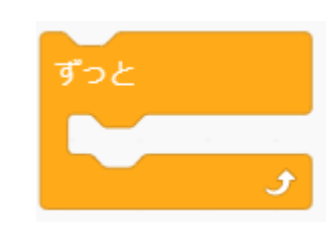

C型ブロックは,このブロックの中に他のブロックを入れて使用するブロックにな ります。複数回繰り返したり,条件に応じて処理を変更したりすることが可 能になります。C型ブロックには,上下が凹凸になっており,上下と結合でき るタイプと、左図のように下側には結合できないタイプがあります

### **❻キャップブロック**

すべてを止める v

キャップブロックは,実行中の指定したプログラムを停止させることが可能。プ ログラムの暴走を防いだり,意図的に特定の処理を止めるのに役立ちます

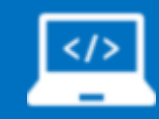

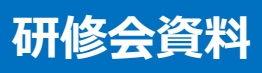

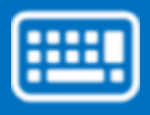

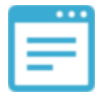

### **もう少し複雑なプログラム**

### **■ 事前準備2で準備したブロックを使って以下の 内容のプログラムを作成してください**

### **ブログラム内容**

**【条件】 1.ネコ(スプライト1)がBallの半径100歩より近くに来るとBallの 色が青色(コスチューム:ball-b)に3秒変わる**

**2.それ以外(100歩より遠いとき)は,Ballの色がオレンジ色(コス チューム:ball-a)に1秒変わる**

※ スプライト1については,ドラッグアンドドロップで場所を変更することとし,今回はBallのみにプログラムを作成 してください

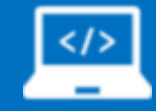

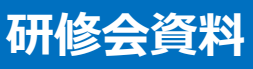

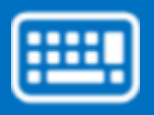

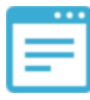

#### **正解プログラム【Ball側】**

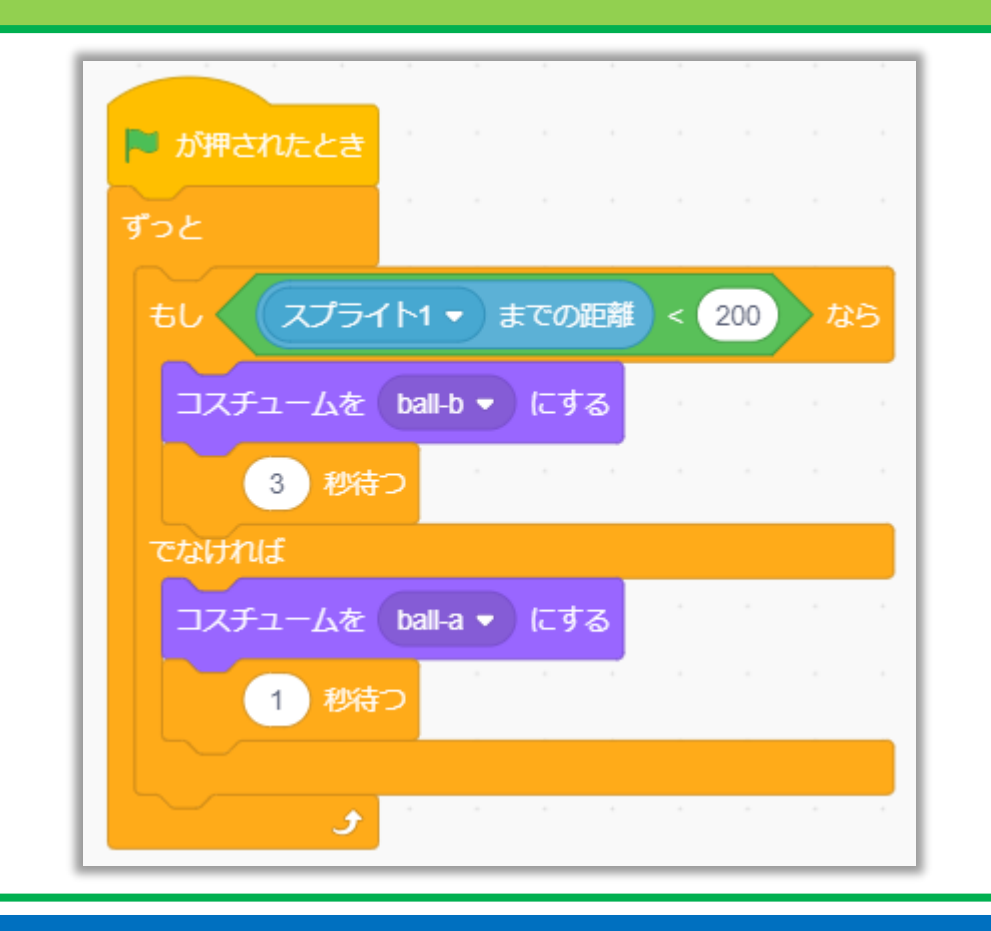

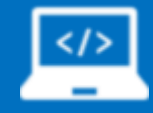

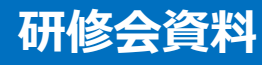

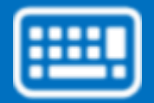

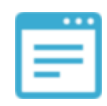

# **もう少し高度なプログラム(応用)**

**■ ネコ(スプライト1)を自由にステージ上を移動さ** せるようにプログラムで組んで結果を見てみましょう

■ 条件(数値など) をいろいろ変えてみましょう

**■ ネコ以外のスプライトが近づいた場合は,違う 色のボールになるようにして見ましょう**

**※ 答えはあえて載せません。正解は1つではないということをご自身の体験をもって 実感していただければと思います**

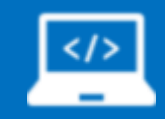

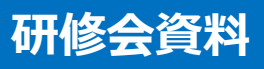

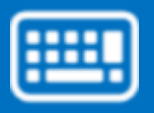

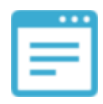

### **【付録】**

- ・動きブロック一覧
- ・見た目ブロック一覧

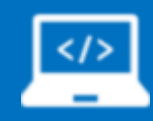

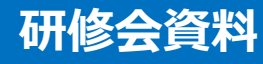

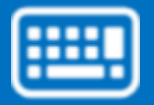

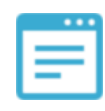

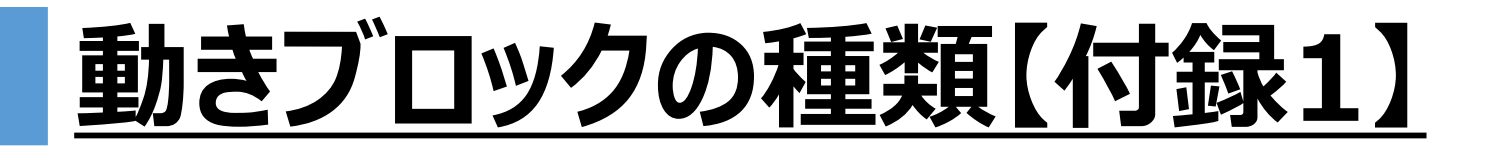

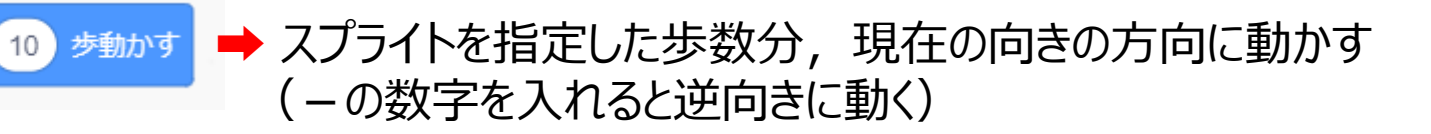

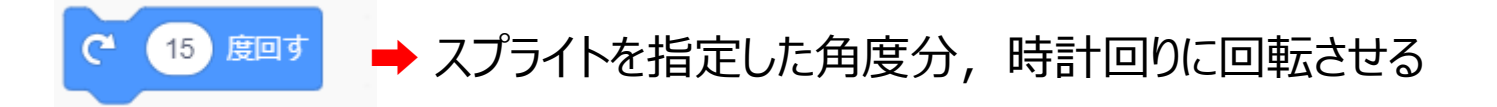

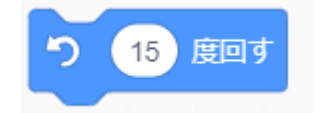

→ スプライトを指定した角度分, 反時計回りに回転させる

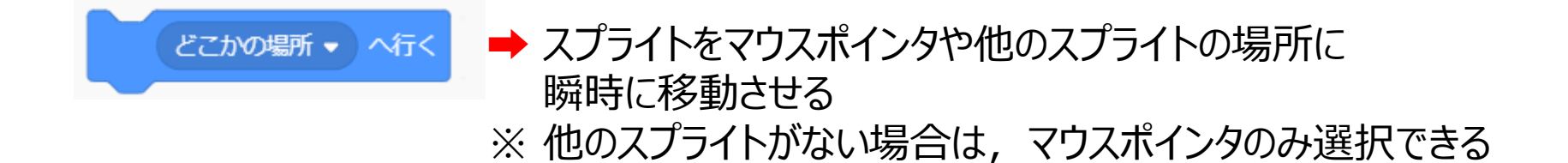

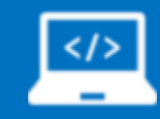

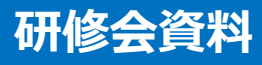

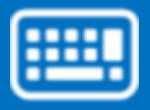

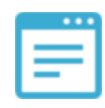

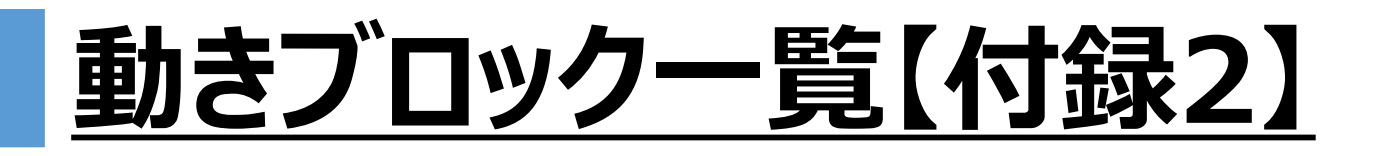

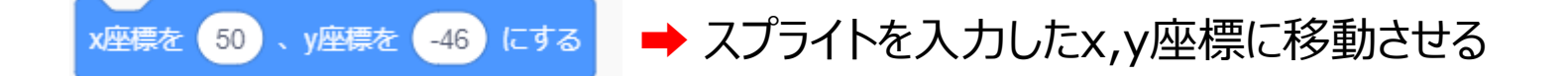

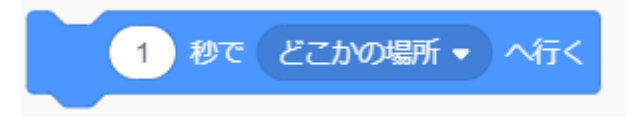

➡ スプライトをマウスポインタや他のスプライトの場所に 入力した秒数だけかけて移動させる ※ 他のスプライトがない場合は,マウスポインタのみ選択できる

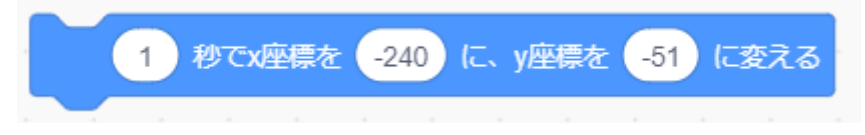

➡ スプライトを指定した秒数だけかけて, 指定した 座標にむけて移動させる

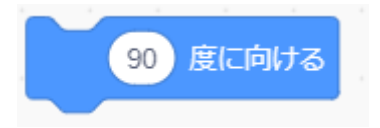

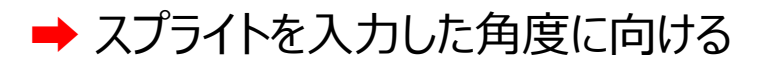

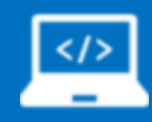

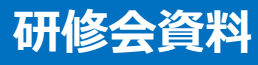

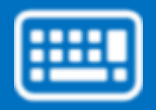

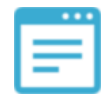

# **動きブロック一覧【付録3】**

ずつ変える  $10$ x座標を  $-240$ にする 10 ずつ変える y座標を  $-51$ V座標を にする

マウスのポインター ▼ へ向ける

➡ スプライトをマウスポインタや他のスプライトの方向に向ける ※ 他のスプライトがない場合は,マウスポインタのみ選択できる

**➡ 「~ずつ変える」ブロックについては,スプライトのx座標,または,** y座標を入力した数値ずつ変える

「~にする」ブロックは,スプライトのx座標,または,y座標を入力 された数値に瞬時に変更する

※ 通常は,これらのブロックは制御ブロックと一緒に使用する

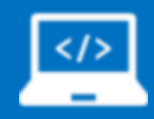

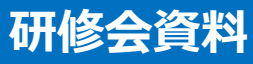

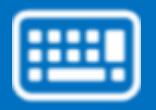

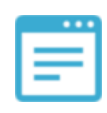

### **動きブロック一覧【付録4】**

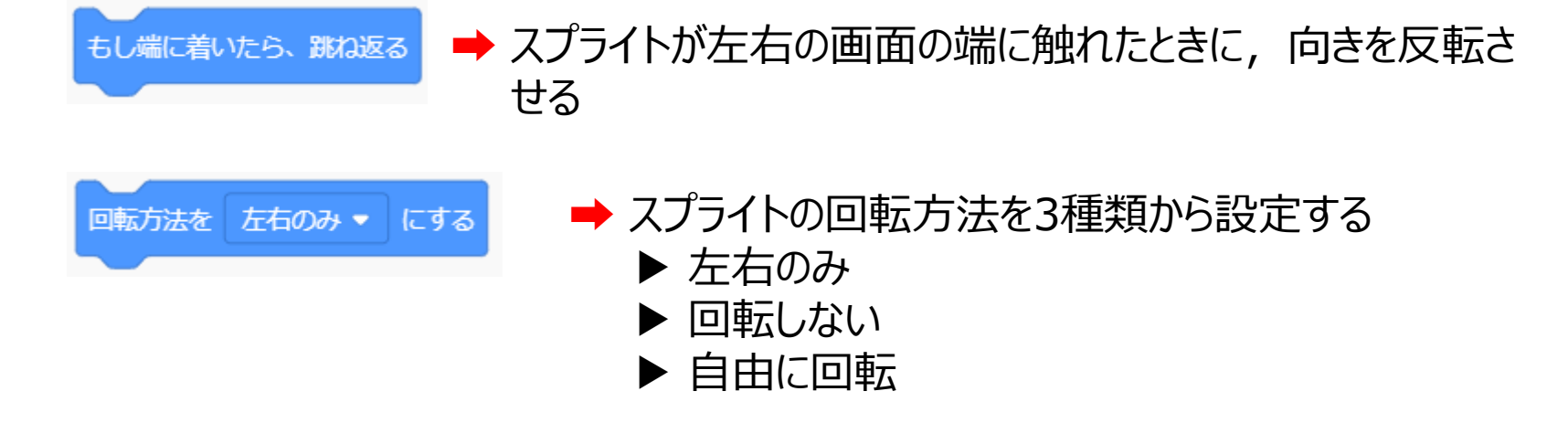

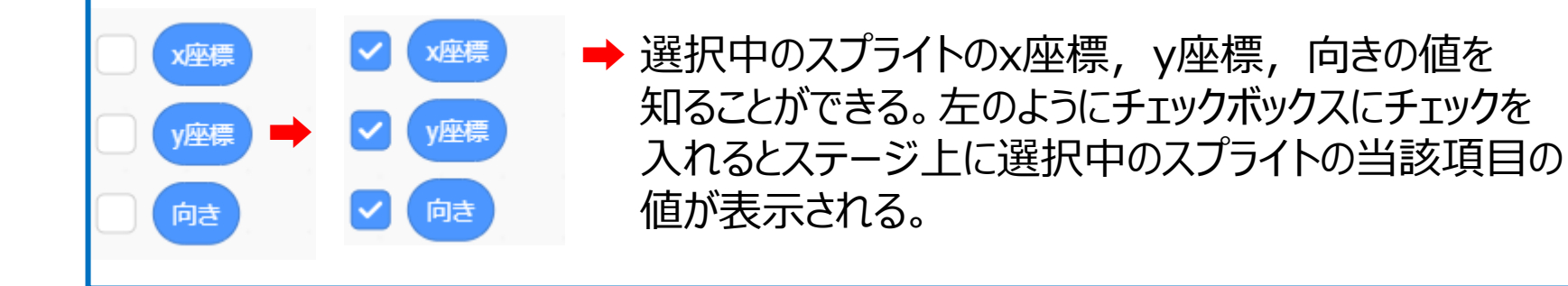

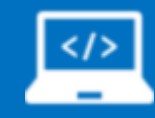

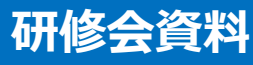

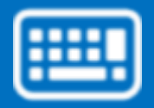

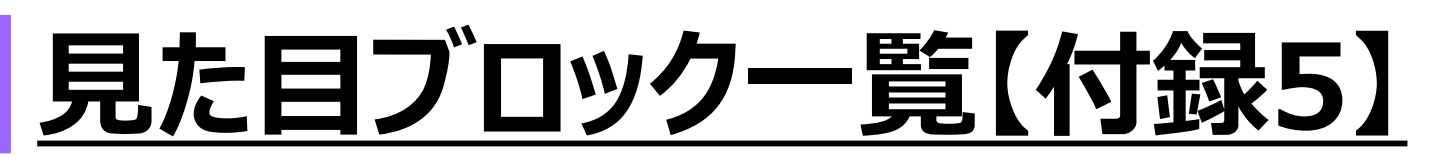

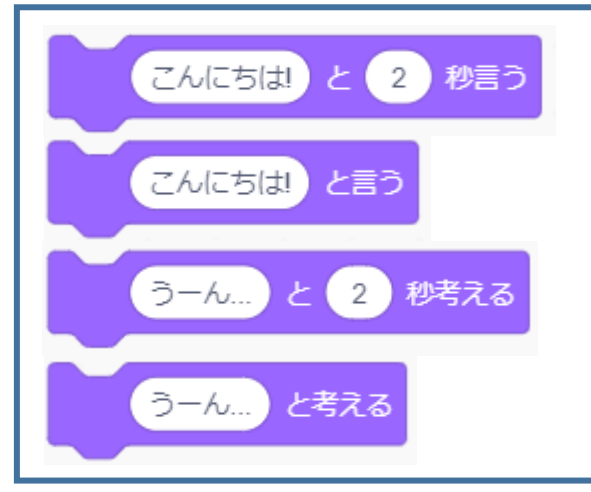

#### → スプライトから指定された文字がふきだしとして表示される ※秒数が指定されているときは,その秒数だけ表示される

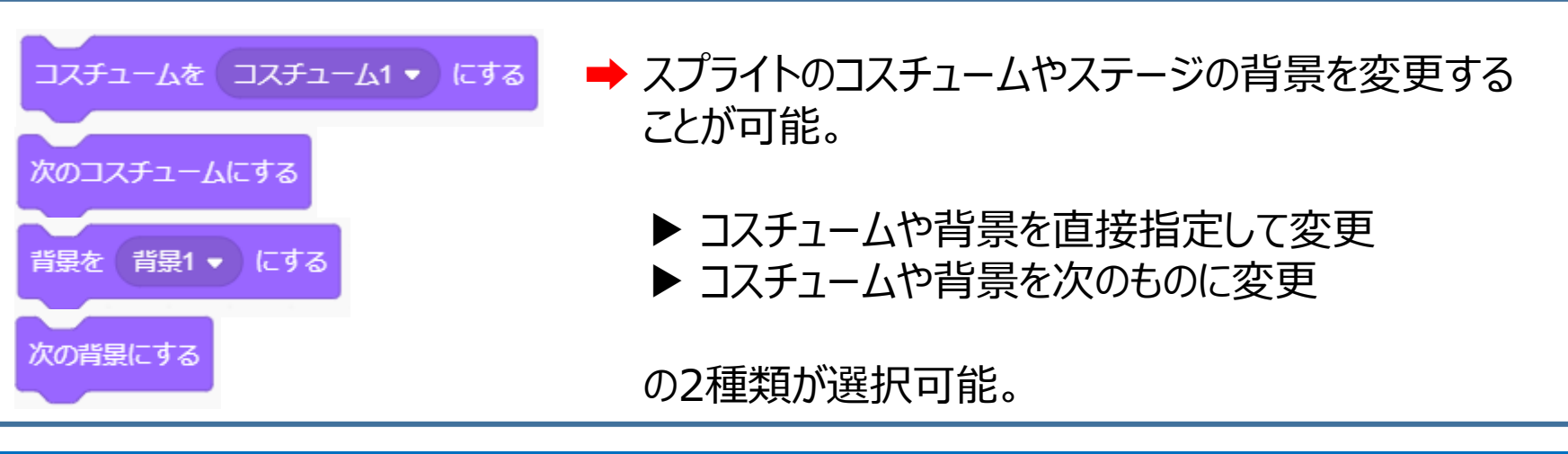

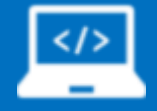

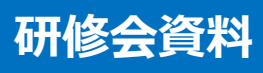

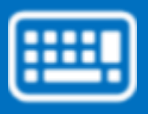

# **見た目ブロック一覧【付録6】**

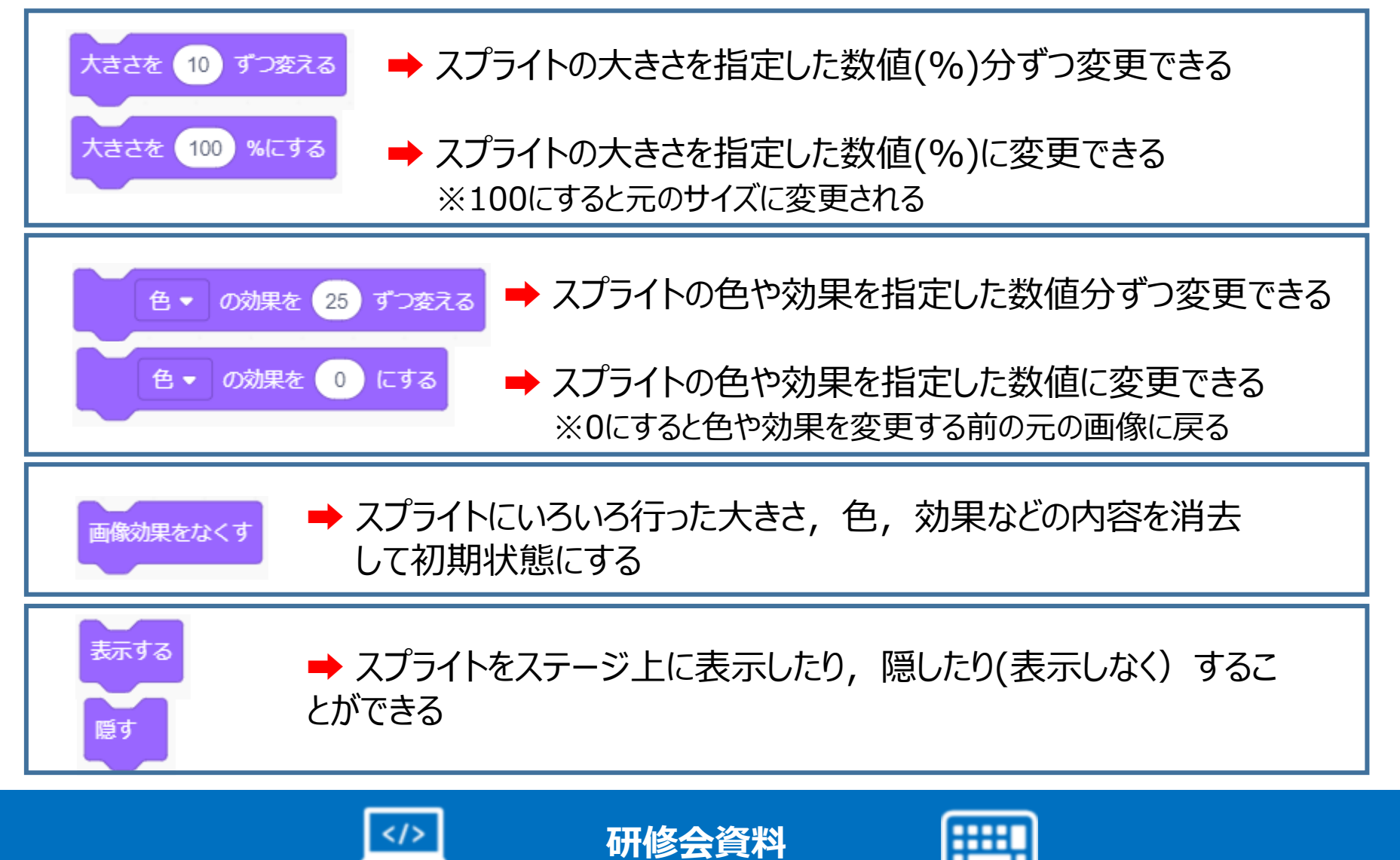

# **見た目ブロック一覧【付録7】**

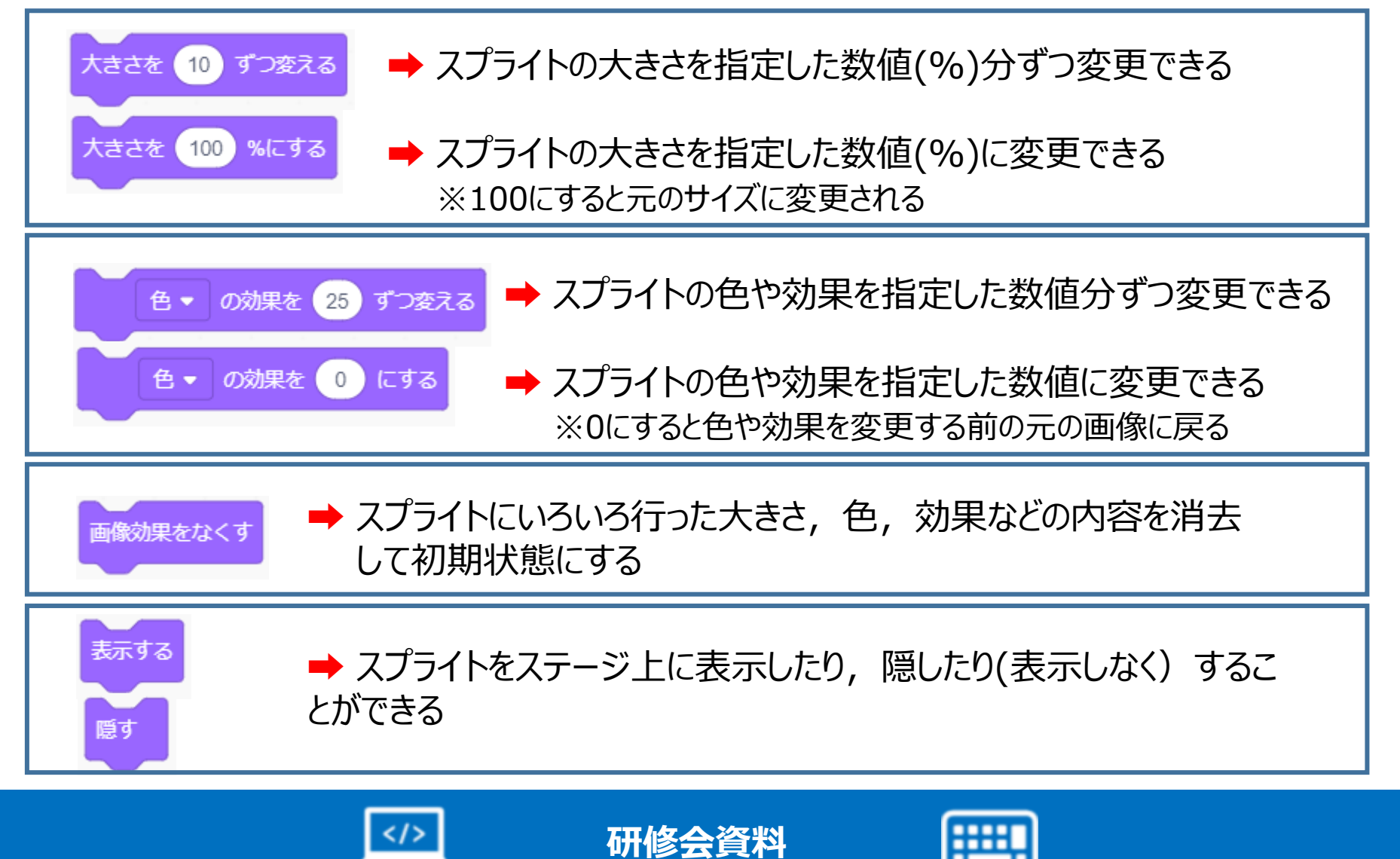

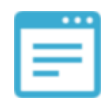

## **見た目ブロック一覧【付録8】**

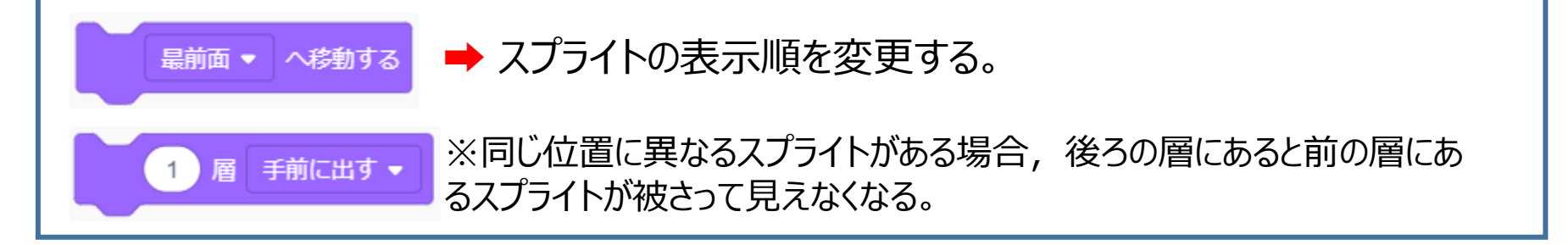

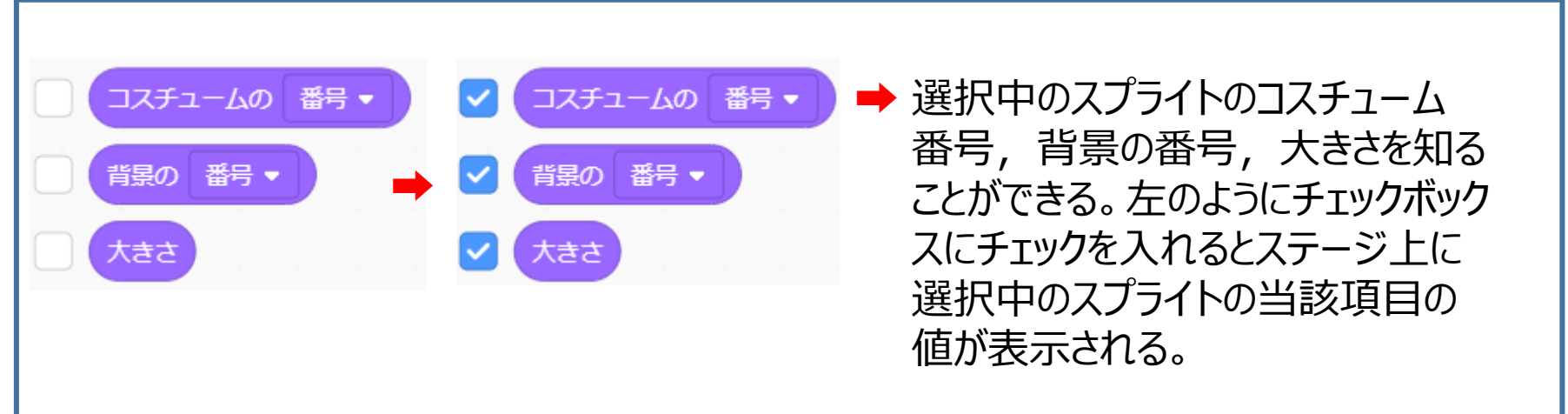

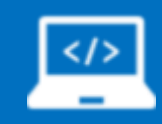

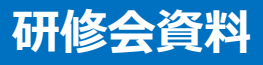

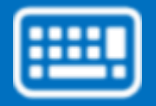

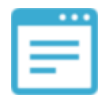

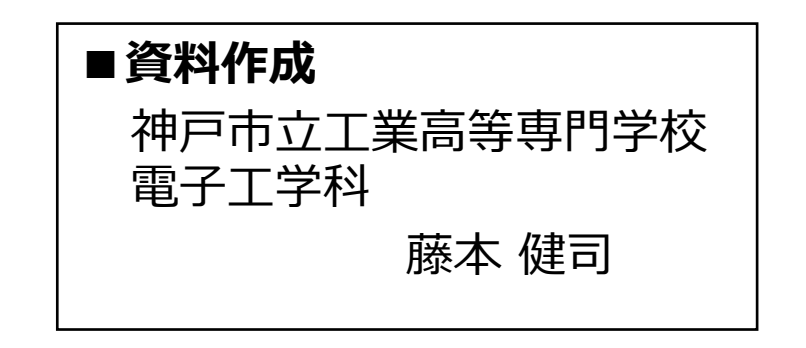

※この資料に関するお問い合わせは fujimoto@kobe-kosen.ac.jpまで

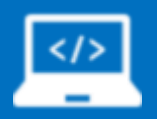

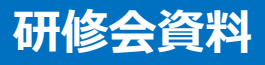

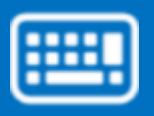